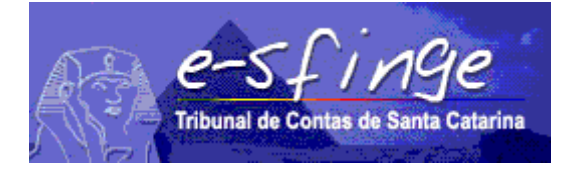

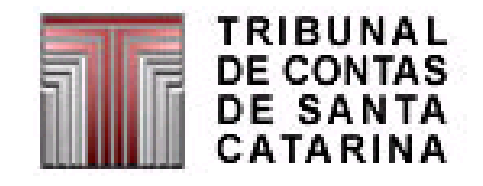

# *e-SFINGE*

# *Sistema de Fiscalização Integrada de Gestão*

# *PROCEDIMENTOS DE ENCAMINHAMENTO DAS REMESSAS A PARTIR DE 2018 AO TCE/SC ATRAVÉS DO SISTEMA e-SFINGE*

*APLICÁVEL PARA TODAS AS ESFERAS*

Versão 3.1

Vigência a partir do exercício de 2018.

# ÍNDICE

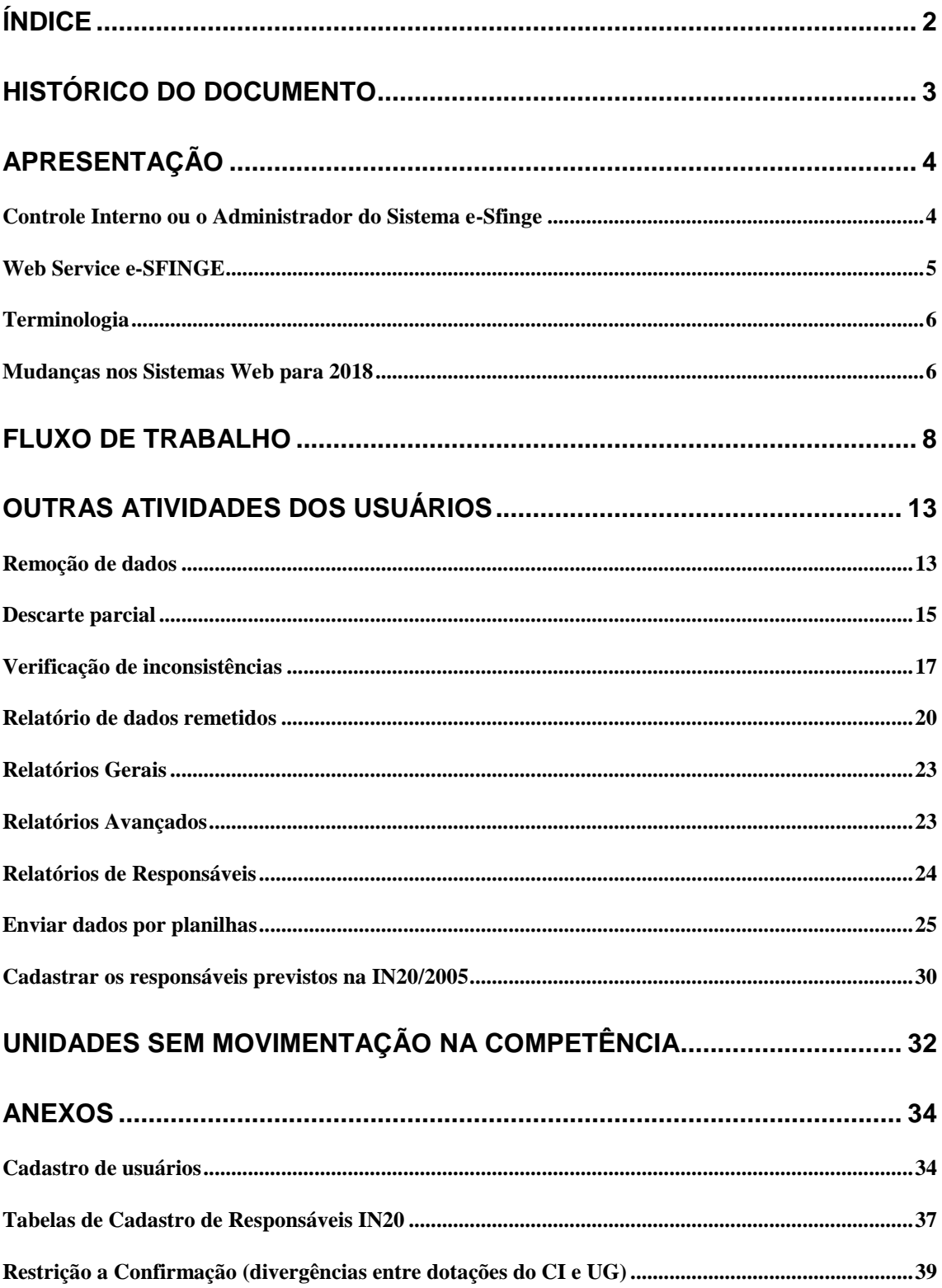

# Histórico do documento

### 16/12/2014

Versão inicial - 1.0.

#### 4/05/2015

• Melhorias no texto.

#### 21/05/2015

Atualização de imagens.

#### 01/12/2016

Versão 2.0 - atualização para a versão 2016/2017.

#### 23/02/2018

- Versão 3.0 atualização para a versão 2017/2018, sendo as principais mudanças:
	- o Botão sem movimento para consorcio e algumas unidades.
	- o Mudança de nomes do e-Sfinge Web.
	- o Envio de dados por planilhas.
	- o Confirmação da remessa no novo sistema.
	- o Mudanças no e-Sfinge Obras.

#### 05/11/2018

- Versão 3.1
	- o Nova funcionalidade: descarte parcial de remessa.
	- o Melhoria nos descritivos dos capítulos: Relatório de dados remetidos, Relatórios de Responsáveis e Enviar dados por planilhas.

# Apresentação

O TCE/SC, sendo precursor dentre os TCs no uso da tecnologia de Informação como apoio às suas funções, ao longo das últimas décadas concebeu e implantou sistemas de prestação de contas e análises por meios eletrônicos, em substituição às remessas e manipulações volumosas de documentos. E como benefícios alcançados por estas iniciativas destacamos a organização dos sistemas de informações e o estabelecimento de uma cultura de relacionamento entre o TCE/SC e as Unidades Gestoras-UG.

Destacamos também, o sistema e-SFINGE, que visa integrar os sistemas vigentes eliminando informações e procedimentos redundantes e dando conhecimento à Sociedade da situação econômica e dos atos praticados pela Administração Pública Catarinense.

O objetivo deste documento é detalhar os procedimentos de envio de informações, do ponto de vista do usuário final ao TCE/SC através do e-SFINGE.

### Controle Interno ou o Administrador do Sistema e-Sfinge

O Controle Interno tem um papel muito importante para o e-Sfinge. É de responsabilidade dele coordenar com os gestores, contadores, área de informática responsável pelos Sistemas Corporativos da UG e demais responsáveis, o envio de informação ao TCE/SC.

Para unidades que não possuem um Controle Interno estabelecido, cabe ao gestor da mesma delegar a alguém um papel equivalente a um Administrador do Sistema e-Sfinge. Neste texto usaremos sempre o nome de Controle Interno nas referências, mas estas podem ser aplicadas quase que na totalidade ao Administrador do Sistema e-Sfinge.

De forma geral o Controle Interno tem o papel, em termos de sistema, de coordenação. É dele o papel de:

- Dentro do Site do TCE/SC:
	- o acompanhar ofícios, memorados, notícias publicadas pelo TCE/SC;
	- o repassar as informações aos os demais responsáveis das unidades.
- Dentro do TCE Virtual, sistema SGI (Sistema de Gestão de Identidade):
	- o cadastrar novos usuários;
	- o dar ou retirar acesso destes aos demais sistemas atribuindo perfis ligados a determinadas unidades,
	- o modificar a senha dos usuários.
- Dentro do TCE Virtual, sistema Sala Virtual:
	- o acompanhar as notificações, documentos e ofícios enviado pelo TCE/SC as unidades;
	- o repassar informações recebidas para os demais responsáveis das unidades;
	- o responder ao TCE o lhe for solicitado;
	- o assinar e enviar documento requeridos pelo TCE/SC;
- o coordenar o envio e a assinatura eletrônica dos documentos requeridos pelo TCE/SC.
	- Dentro do TCE Virtual, sistema e-Sfinge Web
		- o enviar os dados relativos ao Controle Interno gestão fiscal e planejamento (PPA/LDO/LOA). Esta tarefa em geral é realizada dentro do Sistema Corporativo da sua unidade, não sendo necessário acesso direto ao TCE/SC. Detalharemos melhor o envio no decorrer deste documento;
		- $\circ$  gerenciar/coordenar o envio das remessas das demais unidades, principalmente se para a mesma unidade os dados forem enviados por mais de uma pessoa ou sistema<sup>1</sup>;
		- o analisar os dados (conferir os dados) via emissão de relatórios com batimento dos dados recebidos com os existentes na unidade;
		- o descartar a remessa;
		- $\circ$  solicitar retorno de competência para as unidades que necessitarem;
		- o cadastrar os responsáveis previstos na IN20/2005;
		- o finalizar o envio dos dados por WebService;
		- o confirmar a remessa.

Ao longo deste texto abordaremos as principais tarefas exercidas pelo Controle Interno e demais usuários no contexto do Sistema e-Sfinge.

### Web Service e-SFINGE

O Web Service e-SFINGE (WSE) tem como objetivo a integração dos sistemas das unidades jurisdicionadas com o sistema e-SFINGE do TCE/SC. Ele substitui o antigo desktop, que era instalado nas unidades. O WSE proporciona um mecanismo de cadastramento automático dos dados no banco de dados do TCE/SC através dos sistemas corporativos das unidades. A principal mudança do ponto de vista do usuário é que não existirá tela ou programa instalado do WSE na sua unidade, pois será uma nova funcionalidade do Sistema Corporativo da unidade que enviará os dados.

**.** 

<sup>&</sup>lt;sup>1</sup> O caso típico disso é em unidades onde o contador é responsável pelo envio das informações contábeis e alguém do setor de recursos humanos é responsável pelo envio de atos de pessoal. Neste caso, o Controle Interno deverá coordenar o envio evitando que este seja finalizado sem que todos os dados tenham sido enviados.

PROCEDIMENTOS REMESSAS E-SFINGE 2018  $v3.1$  5

O WSE oferece as seguintes funcionalidades para o Sistema Corporativo da unidade:

- Enviar dados.
- Listar elementos (enviados ou tabelados).

Após envio dos dados pelo Sistema Corporativo da unidade gestora, as informações estarão disponíveis no e-Sfinge Web com as seguintes funcionalidades:

- Verificação da remessa
- Exclusão de dados
- Verificação de inconsistências
- Relatório dos dados remetidos
- Confirmação da finalização do envio dos dados
- Confirmação da remessa

A partir de 2018 o WSE substitui todas as funções do sistema e-Sfinge Desktop, incluindo o módulo de Atos Jurídicos, ou seja, o sistema e-Sfinge Desktop não será mais utilizado pelas unidades municipais. Única exceção para as unidades estaduais da Administração Direta que opcionalmente poderão continuar a utilizar o módulo de Atos Jurídicos pelo s-Sfinge Desktop. Recomendamos que após o envio da sexta competência de 2017 seja feito um backup do sistema e-Sfinge Desktop para o caso de necessidade de retorno de competência.

### Terminologia

Neste documento se for mencionado o "Controle Interno (CI) ou Administrador do e-Sfinge ", "ADM", "perfil ADM" ou "usuário ADM", isso é equivalente ao perfil:

 "e-Sfinge Adm CI" para Município e Consórcios (incluindo empresas municipais)

 "Usuários Adm UG Estadual" para o Estado (incluindo empresas estaduais)

"e-Sfinge Adm Associação Municipal" para Associações Municipais.

### Mudanças nos Sistemas Web para 2018

A partir do início do envio da primeira competência de 2018 (02/03/2018), será realizada uma mudança nos sistemas Web do e-Sfinge. O sistema antigo (menus laranja e amarelo) será utilizado somente para a consulta de relatórios avançados. Todas as demais funcionalidades do e-Sfinge Web deverão ser executadas no sistema novo (menus bordô e branco). Com isso, no TCE Virtual aparecerá somente a opção de menu: "e-Sfinge Web" (destacado em verde na figura 0). Esta opção acessará a nova versão. A versão antiga será acessada pela opção de menu Relatórios  $\rightarrow$  Relatórios Avançados (destacado em azul na figura 0).

PROCEDIMENTOS REMESSAS E-SFINGE 2018  $v3.1$  6

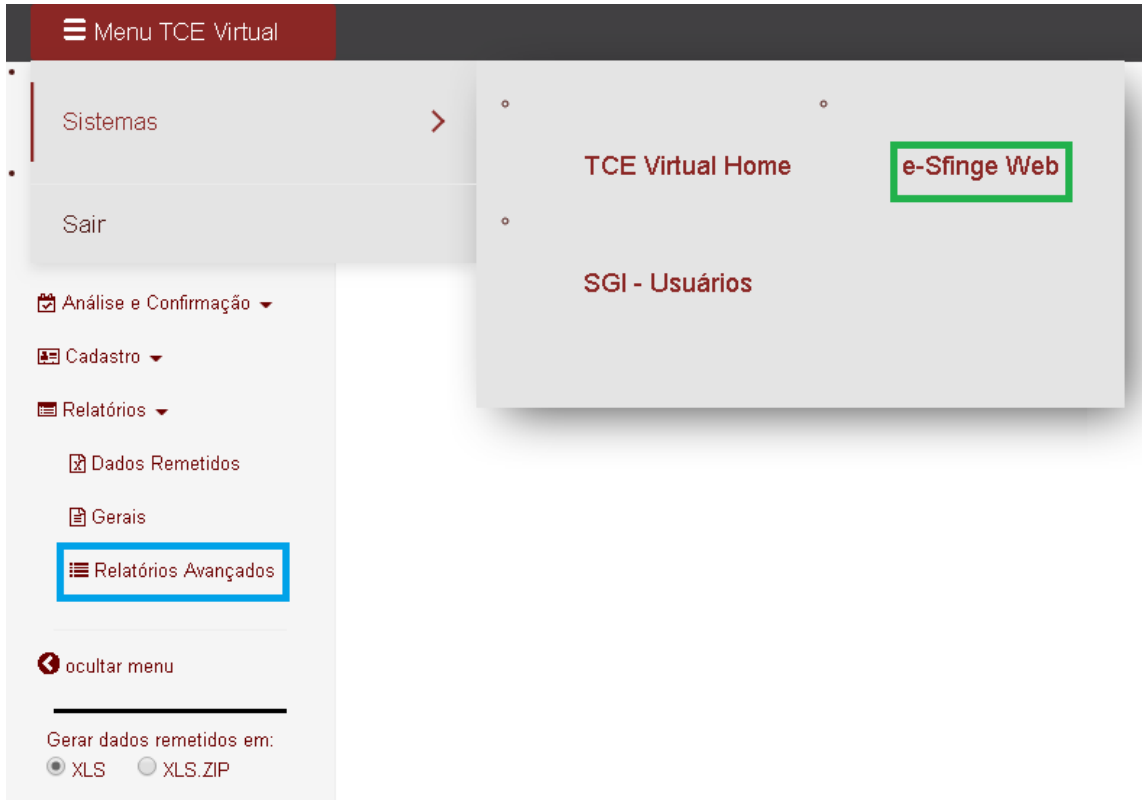

*Figura 0 – Menu do TCE Virtual para acesso ao e-Sfinge Web e ao fundo o sistema e-Sfinge Web, destacada a opção de acesso ao sistema antigo.*

Com isso todas as funcionalidades antes executadas no sistema antigo (menos relatórios) deverão ser executadas no sistema novo. Isso inclui confirmação da remessa, solicitação de retorno de competência, descarte de remessas etc.

Outra mudança importante é com relação ao e-Sfinge Obras, a partir do exercício de 2018 este sistema será desativado. Todas as informações requeridas acerca de obras e serviços de engenharia deverão ser encaminhadas por Web Service/Planilhas junto as informações do e-Sfinge "normal". Com isso o volume de informações enviadas ficou resumido. Além das informações já enviadas no e-Sfinge "normal" (licitações, contratos e convênios) dois novos assuntos foram criados: "Situação da Obra ou Serviço de Engenharia" e "Medição do Contrato" específicos para obras. Maiores detalhes acessem o site do TCE/SC, em e-Sfinge, Captura e abram o arquivo: "Leiaute dos Arquivos Intermediários e-Sfinge Web Service".

Com relação a emissão de recibos do e-Sfinge Obras (tanto de Isenção como o de Informações Prestadas) não existirão mais. Os dados serão protocolados junto aos demais dados do e-Sfinge, não existindo nenhum recibo diferenciado para obras.

# Fluxo de trabalho

Em termos de fluxo de trabalho, será semelhante ao de 2017, porém a etapa 2, "envia o pacote Desktop", não existirá mais. Com isso os passos necessários para o envio dos dados serão as seguintes etapas:

- 1. (UG e/ou CI) envia dados via WS (nova etapa, opcional)<sup>2</sup> .
- 2. (ADM) envia o pacote Desktop (descontinuada a partir de 2018).
- 3. (ADM<sup>3</sup>) confirma a finalização do envio dos dados por UG (nova etapa)<sup>4</sup>. Esta etapa liberará os dados, tanto do WSE como do e-Sfinge Desktop para validação dos dados (pré-análise).
- 4. (TCE) processa a pré-análise (CONs e RNEs) (obrigatória).
- 5. (Gestor e Contador) assina os balancetes (obrigatória para municípios).
- 6. (ADM) confirma a remessa (obrigatória)<sup>5</sup>.

**Etapa Situação na tela de "confirmação da remessa" – antes da execução da etapa Situação na tela de "confirmação da remessa" – após execução da etapa** Etapa 1 - Envia dados via WS "Ausente" "Enviando WS" Etapa 2 - Envia pacote Desktop "Ausente" ou "Enviando WS" "Aguardando Finalizar Envio" Etapa 3 - Confirma a finalização do envio dos dados por UG "Enviando WS" "Aguardando Pré-análise" Etapa 4 - Processa a pré-análise "Aguardando Pré-análise" 6 "Restrição à Confirmação" ou "Assinar balancete"<br>"Pendente" Etapa 5 - Assina os balancetes<sup>7</sup> "Assinar balancete" Etapa 6 - Confirma a remessa "Pendente" "Confirmado"

A tabela a seguir mostra a equivalência da situação que é apresentada na tela de "confirmação da remessa" com cada etapa:

1

<sup>2</sup> O Controle Interno (CI) ou Administrador do e-Sfinge deve coordenar o encaminhamento dos dados enviados pelos responsáveis de cada unidade gestora via *Web Service.*

<sup>3</sup> (ADM): para entidades municipais e Consócios será o CI; para Empresas Estaduais e Associações Municipais será própria UG.

<sup>4</sup> Etapa obrigatória para o controle interno ou para unidades que não enviem o pacote do desktop.

<sup>5</sup> Antes de confirmar a remessa deve-se realizar os cadastros de responsáveis previstos na IN20/2015. Este cadastro será abordado ao longo do documento.

<sup>6</sup> Para as unidades municipais o sistema ficará bloqueado nesta situação até as unidades controle interno e prefeitura fiquem nesta situação (Aguardando Pré-análise). Para consórcios, a unidade planejamento e a consorcio tem que estar nesta situação para a pré-análise ser executada.

 $<sup>7</sup>$  Etapa obrigatória e existente somente para unidades municipais e consórcios.</sup>

PROCEDIMENTOS REMESSAS E-SFINGE 2018 -

A primeira etapa é executada no Sistema Corporativo das UG. Não será utilizado nenhum sistema do TCE para o envio de dados nesta etapa. Para executá-la, deve-se solicitar ao ADM que crie um usuário para cada unidade gestora com o perfil "e-Sfinge WS"<sup>8</sup> . O Usuário utilizará este perfil no Sistema Corporativo da unidade para se autenticar no WSE. Esta autenticação do WSE no sistema corporativo deve ser feita com usuário (código acesso) e senha, sem possibilidade de uso de certificação digital. O modo como será solicitado este usuário, como será feito o envio e a periodicidade deste envio depende de políticas do Ente e das suas fornecedoras de sistemas. Ressaltamos que o envio dos dados utilizando o WSE pode ser feito várias vezes ao longo do período de envio dos dados ao TCE.

Caso ocorram erros no envio de dados por WSE (equivale aos Erros da Leitura), estes deverão ser apresentados no sistema que está se utilizando para enviar a informação (Sistema Corporativo da unidade). Estes erros não serão apresentados no e-Sfinge Web.

Opcionalmente pode-se utilizar planilhas eletrônicas para o envio dos dados no lugar do Web Service. Como realizar o envio será demonstrado no capítulo "Enviar dados por planilhas".

A seguir demonstramos na figura 1 uma unidade (Prefeitura Municipal de Exemplo TCE) na quarta competência de 2017 após iniciar o envio do WS de um usuário com o perfil ADM. Na figura 2 demonstramos uma unidade (Prefeitura Municipal de Exemplo TCE) na quarta competência de 2017 após iniciar o envio do WS de um usuário com o perfil "WS e-Sfinge".

1

<sup>8</sup> Outras funções do usuário com o perfil "e-Sfinge WS" será demonstrada posteriormente neste documento.

PROCEDIMENTOS REMESSAS E-SFINGE 2018  $v3.1$  9

|                                                                  |                  |                                                         |                             |             | ■ 1 Pedro CI ⊙ Tempo de Expiração, 00:59:50 |                         |                       | G Sair       |  |  |
|------------------------------------------------------------------|------------------|---------------------------------------------------------|-----------------------------|-------------|---------------------------------------------|-------------------------|-----------------------|--------------|--|--|
| Exemplo TCE                                                      |                  | Análise e Confirmação / Remessa                         |                             |             |                                             |                         |                       |              |  |  |
|                                                                  |                  |                                                         |                             |             |                                             |                         |                       | Download XLS |  |  |
| 备 Home                                                           |                  |                                                         |                             |             |                                             |                         |                       |              |  |  |
| <b>El</b> Análise e Confirmação ▼                                |                  | Ano:                                                    | 2017                        | ▼           |                                             |                         |                       |              |  |  |
| $\rightleftarrows$ Remessa                                       |                  |                                                         | Consultar                   |             |                                             |                         |                       |              |  |  |
| <b>O</b> Restrições (CONS)                                       |                  |                                                         |                             |             |                                             |                         |                       |              |  |  |
| 图 Cadastro ▼                                                     | Pesquisar:       |                                                         |                             |             |                                             |                         |                       |              |  |  |
| 聞 Competência ▼                                                  |                  |                                                         |                             |             |                                             |                         |                       |              |  |  |
|                                                                  |                  |                                                         | Confirmação de Competências |             |                                             |                         |                       |              |  |  |
| $\blacksquare$ Relatórios $\blacktriangleright$                  | <b>Análise</b>   |                                                         | $1^{\circ}$                 | $2^{\circ}$ | $3^\circ$                                   | $4^\circ$               | $5^\circ$             | $6^\circ$    |  |  |
|                                                                  |                  | Controle Interno do Municipio de Exemplo TCE (888)      | Confirmado                  | Confirmado  | Confirmado                                  | Enviando<br><b>WS</b>   |                       |              |  |  |
| <b>O</b> ocultar menu                                            |                  | Prefeitura Municipal de Exemplo TCE (111)               | Confirmado                  | Confirmado  | Confirmado                                  | Enviando<br><b>WS</b>   |                       |              |  |  |
| Gerar dados remetidos em:<br>$\bigcirc$ XLS<br>$\bullet$ XLS.ZIP |                  | Fundo Municipal de Assistência Social Exemplo TCE (226) | Confirmado                  | Confirmado  | Confirmado                                  | Restrição<br>Impeditiva |                       |              |  |  |
|                                                                  |                  | Fundo Municipal de Saúde de Exemplo TCE (153)           | Confirmado                  | Confirmado  | Confirmado                                  | Pendente                |                       |              |  |  |
|                                                                  |                  | Câmara Municipal de Exemplo TCE (222)                   | Confirmado                  | Confirmado  | Confirmado                                  | Assinar<br>balancete    |                       |              |  |  |
|                                                                  | Pesquisar:       |                                                         |                             |             |                                             |                         |                       |              |  |  |
|                                                                  | Data             | <b>Unidade Gestora</b>                                  |                             |             | Competência                                 |                         | Informações do Pacote |              |  |  |
|                                                                  | 20/10/2017 10:33 | Prefeitura Municipal de Exemplo TCE                     |                             |             | 201704                                      |                         | Envio Desktop         |              |  |  |
|                                                                  | 20/10/2017 10:33 | Fundo Municipal de Saúde de Exemplo TCE                 |                             |             | 201704                                      |                         | Envio Desktop         |              |  |  |
|                                                                  | 20/10/2017 10:33 | Fundo Municipal de Assistência Social Exemplo TCE       |                             |             | 201704                                      |                         | Envio Desktop         |              |  |  |
|                                                                  | 20/10/2017 10:33 | Câmara Municipal de Exemplo TCE                         |                             |             | 201704                                      |                         | Envio Desktop         |              |  |  |

*Figura 1 – Exemplo de unidade na etapa 1 – usuário com o perfil de ADM*

| Menu TCE Virtual                                |                                           |                                     |                             |             |             | Maria WS PM @ Tempo de Expiração, 00:59:58 |                       | <b>0</b> Sair |
|-------------------------------------------------|-------------------------------------------|-------------------------------------|-----------------------------|-------------|-------------|--------------------------------------------|-----------------------|---------------|
| 匠<br>Exemplo TCE                                | Análise e Confirmação / Remessa           |                                     |                             |             |             |                                            |                       |               |
|                                                 |                                           |                                     |                             |             |             |                                            |                       | Download XLS  |
| 备 Home                                          |                                           |                                     |                             |             |             |                                            |                       |               |
| Ø Análise e Confirmação →                       |                                           | Ano:                                | 2017                        | v           |             |                                            |                       |               |
| $\rightleftarrows$ Remessa                      |                                           |                                     | Consultar                   |             |             |                                            |                       |               |
| <b>O</b> Restrições (CONS)                      |                                           |                                     |                             |             |             |                                            |                       |               |
| <b>图 Cadastro ▼</b>                             | Pesquisar:                                |                                     |                             |             |             |                                            |                       |               |
| $\blacksquare$ Relatórios $\blacktriangleright$ | <b>Análise</b>                            |                                     | Confirmação de Competências |             |             |                                            |                       |               |
|                                                 |                                           |                                     | $1^{\circ}$                 | $2^{\circ}$ | $3^\circ$   | $4^{\circ}$                                | $5^\circ$             | $6^\circ$     |
| <b>O</b> ocultar menu                           | Prefeitura Municipal de Exemplo TCE (111) |                                     | Confirmado                  | Confirmado  | Confirmado  | Enviando WS                                |                       |               |
| Gerar dados remetidos em:                       | Pesquisar:                                |                                     |                             |             |             |                                            |                       |               |
| CXLS.ZIP<br>$\bigcirc$ XLS                      | Data                                      |                                     | <b>Unidade Gestora</b>      |             | Competência | Informações do Pacote                      |                       |               |
|                                                 | 20/10/2017 10:33                          | Prefeitura Municipal de Exemplo TCE |                             |             | 201704      |                                            | Envio Desktop         |               |
|                                                 | 19/10/2017 15:37                          | Prefeitura Municipal de Exemplo TCE |                             |             | 201704      |                                            | Inicio Envio Dados WS |               |
|                                                 | 19/10/2017 14:45                          | Prefeitura Municipal de Exemplo TCE |                             |             | 201704      |                                            | Dados descartados     |               |
|                                                 | 19/10/2017 13:43                          | Prefeitura Municipal de Exemplo TCE |                             |             | 201704      |                                            | Inicio Envio Dados WS |               |

*Figura 2 – Exemplo de unidade na etapa 1 – usuário com o perfil "eSfinge WS"*

A execução da etapa 2, como já mencionado, não existe mais para 2018, devendo o usuário enviar todos os dados no momento do envio do WS.

Durante a etapa 1 o usuário pode acessar o sistema e-Sfinge no TCE-Virtual e verificar se os dados foram enviados corretamente. Para isso deve-se utilizar o usuário ADM ou o usuário com o perfil "e-Sfinge WS".

A etapa 3 será executada na tela de Informações do Pacote (Análise de Remessa) somente pelo ADM do Ente ou Unidade Gestora. Nesta tela estando na etapa 1 (situações "Enviando WS") aparecerá o botão "Finalizar envio de dados", somente para o ADM. Demonstramos na figura 3 a tela de Informações do Pacote e o botão de confirmação do envio (Finalizar Envio de Dados).

| Menu TCE Virtual                                |                                                       |                          |                               |                         | ■ 1 Pedro CI ⊙ Tempo de Expiração, 00:59:50 | <b>0</b> + Sair |
|-------------------------------------------------|-------------------------------------------------------|--------------------------|-------------------------------|-------------------------|---------------------------------------------|-----------------|
|                                                 | Análise e Confirmação / Remessa                       |                          |                               |                         |                                             |                 |
| Exemplo TCE                                     |                                                       |                          |                               |                         |                                             | Download XLS    |
|                                                 | Unidade Gestora : Prefeitura Municipal de Exemplo TCE |                          |                               |                         |                                             |                 |
| 备 Home                                          | Competência : 2017/04                                 |                          |                               |                         |                                             |                 |
| <mark>菌</mark> Análise e Confirmação →          |                                                       |                          | Informações do Pacote         |                         |                                             | ◡               |
| $\rightleftarrows$ Remessa                      |                                                       |                          | Retorno de Competência        |                         |                                             | ◡               |
| <b>O</b> Restrições (CONS)                      | Data Envio                                            | Data Pré-Analise         | <b>Data Protocolo</b>         |                         | Situacao Pré-Analise                        |                 |
|                                                 | 19/10/2017                                            | 20/10/2017               |                               |                         | Enviando WS                                 |                 |
| 图 Cadastro +                                    | Pesquisar:                                            |                          |                               |                         |                                             |                 |
| <b>固</b> Competência ▼                          |                                                       |                          | Extrato de Movimento          |                         |                                             |                 |
| $\blacksquare$ Relatórios $\blacktriangleright$ | Conteúdo                                              |                          | Otde Restrições Otde Informes | <b>Valor Totalizado</b> | Campo Totalizado                            |                 |
|                                                 | Planejamento                                          |                          |                               |                         |                                             |                 |
| <b>O</b> ocultar menu                           | <b>PPA</b>                                            |                          |                               |                         |                                             |                 |
|                                                 | LDO                                                   |                          |                               |                         |                                             |                 |
| Gerar dados remetidos em:                       | <b>LOA</b>                                            |                          |                               |                         |                                             |                 |
| XLS XLS.ZIP                                     | Execucao Orcamentaria                                 |                          |                               |                         |                                             |                 |
|                                                 | Empenho                                               | 3                        | 866                           | 2.246.189,85            | valorempenho                                |                 |
|                                                 | Estorno Empenho                                       | $\mathbf{0}$             | 26                            | 263.276,29              | valorEstorno                                |                 |
|                                                 | Subempenho                                            | 0                        | $\mathbf{0}$                  | 0,00                    | valorSubempenho                             |                 |
|                                                 | Estorno Subempenho                                    | 0                        | $\mathbf{0}$                  | 0,00                    | valorEstornoSubempenho                      |                 |
|                                                 | Liquidação                                            | $\mathbf{0}$             | 1029                          | 2.467.348,71            | valorLiquidacao                             |                 |
|                                                 |                                                       | ٠<br>٠                   |                               |                         |                                             |                 |
|                                                 | Publicidade                                           | 0                        | 48                            | 0,00                    |                                             |                 |
|                                                 | Descartar                                             | Finalizar Envio de Dados | Restrições(CONS)              | Fechar                  |                                             |                 |

*Figura 3 – Exemplo da tela onde será executada a etapa 3, confirmação do envio do pacote, botão "Finalizar envio de dados".*

A etapa seguinte, 4 - Processa a pré-análise, é executada automaticamente pelo sistema. Em geral demora até 1h após a finalização da etapa anterior. Para unidades municipais a pré-análise somente será executada após a unidade controle interno e a prefeitura finalizarem o envio dos dados (etapa 3 finalizada). Para unidades

consórcios, a pré-análise somente será executada após a unidade planejamento finalizar o envio dos dados.

A etapa 5 - Assina os balancetes, é obrigatória para todas as unidades municipais e consórcios, menos as unidades do tipo empresas municipais, controles internos e planejamento. Esta etapa é executada no sistema Sala Virtual, sendo a única etapa que é executada fora do sistema e-Sfinge. Para a execução, é necessário o uso de certificado digital bem como a devida permissão no SGI.

Por fim, a etapa 6 - Confirma a remessa, como na etapa 3, será executada na tela de Informações do Pacote (Análise de Remessa) somente pelo ADM do Ente ou Unidade Gestora. Nesta tela estando com a etapa 5 finalizada (situação "Pendente"), aparecerá o botão "Confirmar" somente para o ADM. Demonstramos na figura 4 a tela de Informações do Pacote e o botão de confirmação da remessa. Cabe ressaltar que a partir de 2018, somente será solicitado o cadastro de responsáveis requerido pela IN20/2015 e não mais os cadastros que eram feitos no momento da confirmação da remessa.

| Competência ▼                                   | Generico       |                               |        |      |  |  |  |  |  |
|-------------------------------------------------|----------------|-------------------------------|--------|------|--|--|--|--|--|
| $\blacksquare$ Relatórios $\blacktriangleright$ | Texto Jurídico |                               | 4      | 0.00 |  |  |  |  |  |
|                                                 | Arquivo Texto  |                               |        | 0,00 |  |  |  |  |  |
| <b>O</b> ocultar menu                           | Publicidade    | υ                             | 4      | 0.00 |  |  |  |  |  |
|                                                 | Audiência      | υ                             | 0      | 0.00 |  |  |  |  |  |
| Gerar dados remetidos em:<br>XLS XLS.ZIP        |                | Confirmar<br><b>Descartar</b> | Fechar |      |  |  |  |  |  |

*Figura 3 – Exemplo da tela onde será executada a etapa 6, confirmação da remessa, botão "Confirmar".*

Finalizada a etapa 6 somente será permitido a modificação de dados via solicitação de retorno de competência.

# Outras atividades dos usuários

O usuário com o perfil "WS e-Sfinge", além de ser utilizado para autenticar o envio de dados utilizando o WSE, também poderá acessar o e-Sfinge Web para:

- Remoção de dados, somente se a situação da remessa for "enviando WS"
- Verificar inconsistência de dados.
- Relatório de dados remetidos e Gerais (Relatórios Simples).
- Relatórios avançados no e-Sfinge.
- Enviar dados por planilhas.

O usuário com o perfil "ADM", poderá acessar o e-Sfinge Web para:

- Remoção de dados
- Verificar inconsistência de dados.
- Relatório de dados remetidos (Relatórios Simples).
- Relatórios avançados no e-Sfinge.
- Cadastrar os responsáveis previstos na IN20/2005.
- Finalizar o envio dos dados por WebService;
- Confirmar a remessa

A seguir demonstraremos cada uma das atividades, que não foi descrita anteriormente.

### Remoção de dados

As opções limpeza de dados da competência e descarte da remessa estão disponíveis no e-Sfinge Web pelo menu: Análise e Confirmação → Remessa, clicando na coluna situação da remessa.

Se for um usuário com o perfil "WS e-Sfinge", a situação da remessa deverá ser "Enviando WS" e o botão "Limpar dados WS/Descarte" será disponibilizado exclusivamente para este perfil. Se for perfil "ADM", a situação da remessa deverá ser diferente de "Ausente" ou "Confirmado" e o botão "Descarte Total" será disponibilizado, como ocorre desde 2005. As duas opções são equivalentes, eliminando todos os dados enviados por WSE. A figura 5 demonstra a tela de Informações do Pacote para o perfil "WS e-Sfinge" na situação "Enviando WS" e apresentando o botão "Limpar dados WS/Descarte".

| ■ Menu TCE Virtual          |                                        |                                                                                                    | Bem vindo - Jose CI @ Tempo de Expiração, 00:59:54 |                         |                            |                      | <b>■</b> Sair |  |  |  |
|-----------------------------|----------------------------------------|----------------------------------------------------------------------------------------------------|----------------------------------------------------|-------------------------|----------------------------|----------------------|---------------|--|--|--|
| Município Exemplo TCE       |                                        | Análise e Confirmação / Remessa                                                                                   |                                                    |                         |                            |                      |               |  |  |  |
| * Home                      |                                        | As restrições apontadas podem estar desatualizadas, aperte na tela ou no botão "Restrição (CONs)" para atualizar. |                                                    |                         |                            |                      |               |  |  |  |
| 商 Análise e Confirmação ▼   | Unidade Gestora : Prefeitura Municipal |                                                                                                    |                                                    |                         |                            |                      | Download XLS  |  |  |  |
| ⇒ 2ª Via Protocolo          | Competência: 2018/04                   |                                                                                                    |                                                    |                         |                            |                      |               |  |  |  |
| $\rightleftarrows$ Remessa  |                                        | Informações do Pacote<br>丷                                                                                        |                                                    |                         |                            |                      |               |  |  |  |
| <b>O</b> Restrições (CONS)  |                                        |                                                                                                    | Retorno de Competência                             |                         |                            |                      | 丷             |  |  |  |
| Cadastro ▼                  | <b>Data Envio</b>                      | Data Pré-Análise                                                                                                  |                                                    | <b>Data Protocolo</b>   |                            | Situacão Pré-Análise |               |  |  |  |
| ■ Competência ▼             | 09/10/2018                             |                                                                                                    |                                                    |                         |                            | Enviando WS          |               |  |  |  |
| <b>E</b> Relatórios ▼       | Pesquisar:                             |                                                                                                    |                                                    |                         |                            |                      |               |  |  |  |
|                             |                                        |                                                                                                    | Extrato de Movimento                               |                         |                            |                      |               |  |  |  |
| <b>O</b> ocultar menu       | Conteúdo                               |                                                                                                    | Otde<br><b>Restricões</b>                          | Otde<br><b>Informes</b> | Valor<br><b>Totalizado</b> | Campo Totalizado     |               |  |  |  |
| Gerar dados remetidos em:   | Planejamento                           |                                                                                                    |                                                    |                         |                            |                      |               |  |  |  |
| $\odot$ XLS $\odot$ XLS.ZIP |                                        |                                                                                                    | ٠<br>٠                                             |                         |                            |                      |               |  |  |  |
|                             | Genérico                               |                                                                                                    |                                                    |                         |                            |                      |               |  |  |  |
|                             | Texto Jurídico                         |                                                                                                    | $\overline{0}$                                     | 4                       | 0,00                       |                      |               |  |  |  |
|                             | Arquivo Texto                          |                                                                                                    | $\overline{0}$                                     | 12                      | 0,00                       |                      |               |  |  |  |
|                             | Publicidade                            |                                                                                                    | 0                                                  | 14                      | 0,00                       |                      |               |  |  |  |
|                             |                                        | Limpar Dados WS / Descarte                                                                                        | <b>Descarte Parcial</b>                            |                         | Restrições(CONS)           | Fechar               |               |  |  |  |

*Figura 5 – Exemplo da tela onde é apresentado o botão de "Limpar dados do WS/Descarte" – perfil "eSfinge WS"*

Se a situação da remessa for "Confirmado", o ADM poderá solicitar um retorno de competência. Este será executado sempre no dia seguinte da autorização positiva pela DMU (Diretoria de Controle dos Municípios) ou diretoria responsável, sendo que removerá todos os dados enviados da competência solicitada, inclusive, até os últimos dados enviados. Por exemplo, se uma unidade está com a competência 2018/03 na situação "Enviando WS" e for solicitado um retorno para 2018/01, todos os dados enviados desta unidade nas competências 2018/01, 2018/02 e 2018/03 serão removidos e não mais poderão ser recuperados.

O retorno de competência, limpeza de competência ou descarte de remessa sempre apagará todos os dados, independente do assunto (atos de pessoal, atos jurídicos, registros contábeis, execução orçamentária, etc.) e do modo como este dado chegou ao TCE, WSE, planilha ou e-Sfinge Desktop.

Ressaltamos que a remoção de dados deve ser usada em caráter excepcional, não como uma tarefa de rotina do envio.

Regras do descarte total:

O sistema poderá atender ou não a solicitação de descarte ou limpeza no mesmo dia da solicitação ou somente atender no próximo dia segundo as seguintes regras:

1) Aguardar ao menos 10 minutos para nova solicitação de descarte (para as primeiras quatro solicitações no dia)

2) Aguardar ao menos 30 minutos para nova solicitação de descarte (de cinco a sete solicitações no dia)

3) Atingiu limite de 8 solicitações no dia, o descarte será realizado somente no próximo dia.

4) Atingiu limite de 24 solicitações de descarte da competência, o descarte será realizado somente no próximo dia.

Novos dados somente poderão ser enviados após os procedimentos de retorno, descarte ou limpeza estarem finalizados no TCE, caso contrário, retornará a mensagem "Descarte de dados ou retorno de competência pendente de execução".

### Descarte parcial

Além do descarte total, o usuário poderá remover dados (assuntos) de forma parcial. O sistema permitirá o descarte dos seguintes grupos de assuntos (módulos), variando conforme o tipo da unidade:

- Planejamento
- Execução Orçamentária
- Registros Contábeis
- Gestão Fiscal
- Atos Jurídicos
- Atos relativos a Pessoal
- **•** Genérico

Maiores detalhes de quais assuntos serão removidos em cada grupo, verifiquem no documento: "Leiaute dos Arquivos Intermediários e-Sfinge Web Service".

O acesso a funcionalidade é feito pelo e-Sfinge Web, na tela de extrato da remessa. Na Figura 5, apresentada no subcapitulo anterior, é mostrado onde aparecerá o botão de "Descarte Parcial". Já na Figura 5a, é demonstrada a tela onde se escolherá qual grupo assunto será descartado.

O descarte parcial será liberado somente se a situação da remessa for "Enviando WS" para os perfis: 'e-Sfinge Adm Associação Municipal', 'e-Sfinge Adm CI', 'e-Sfinge WS' e 'Usuários Adm UG Estadual'. Esta opção está disponível para todas as unidades municipais, consórcios e associações. Com relação ao Estado, somente as

empresas estaduais podem utilizar esta funcionalidade, pois as demais unidades já estão subdivididas em módulos.

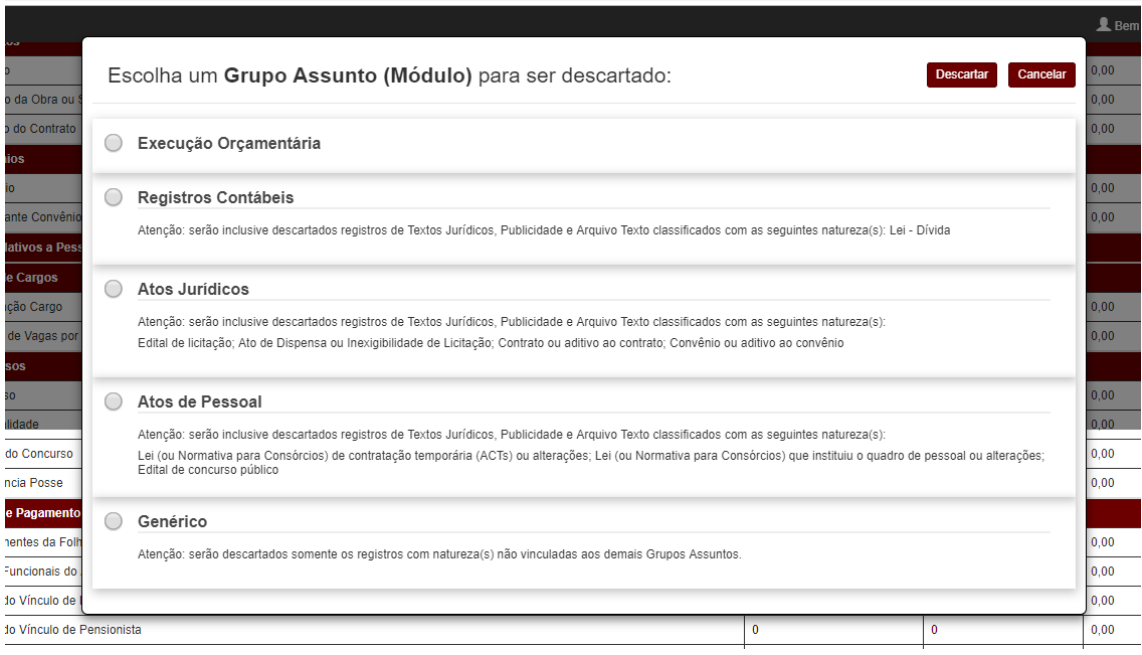

*Figura 5a – Exemplo da tela de descarte parcial*

Além dos assuntos do grupo assunto escolhido, também serão removidos os Texto Jurídico, Arquivo Texto e Publicidade que se enquadrarem na regra:

- Planejamento: serão descartados registros de Textos Jurídicos, Publicidade e Arquivo Texto classificados com as seguintes naturezas: PPA ou suas alterações; LDO ou suas Alterações; LOA ou suas alterações
- Registros Contábeis: serão descartados registros de Textos Jurídicos, Publicidade e Arquivo Texto classificados com a natureza Lei – Dívida e tipo de texto jurídico: Lei autorizadora.
- Atos Jurídicos: serão descartados registros de Textos Jurídicos, Publicidade e Arquivo Texto classificados com as seguintes naturezas: Edital de licitação; Ato de Dispensa ou Inexigibilidade de Licitação; Contrato ou aditivo ao contrato; Convênio ou aditivo ao convênio.
- Atos de Pessoal: serão descartados registros de Textos Jurídicos, Publicidade e Arquivo Texto classificados com as seguintes naturezas: Lei (ou Normativa para Consórcios) de contratação temporária (ACTs) ou alterações; Lei (ou Normativa para Consórcios) que instituiu o quadro de pessoal ou alterações; Edital de concurso público.
- Genérico: serão descartados registros de Textos Jurídicos, Publicidade e Arquivo Texto com natureza(s) que não se enquadrarem nas regras apresentadas anteriormente.

As regras e quantidades permitidas para o descarte parcial por dia/competência são as mesmas do total, porém com o parcial cada grupo assunto é contado de forma isolada. Por exemplo, no mesmo dia pode-se fazer 8 solicitações por dia para cada um dos módulos sem que o descarte seja agendado para o próximo dia. Caso ocorra descartes totais e parciais no mesmo dia, estes serão contabilizados de forma isolada, sem uma quantidade ser somada a outra.

Para facilitar o entendimento, o extrato da remessa fará a divisão dos assuntos: Textos Jurídicos, Publicidade e Arquivo Texto conforme o grupo assunto. Por exemplo, os Textos Jurídicos que serão removidos ao ser descartado Registros Contábeis estarão agrupados em um novo título: Textos Jurídicos Registros Contábeis, conforme demonstrado na figura 5b.

| <b>E</b> Menu TCE Virtual                             |                                                                                                    |                                             |                   |                       | $\blacktriangle$ Bem vindo - Maria UG $\;\Theta$ Tempo de Expiração, 00:59:17 | Д                    | <b>D</b> • Sair |  |  |  |  |  |
|-------------------------------------------------------|----------------------------------------------------------------------------------------------------|---------------------------------------------|-------------------|-----------------------|-------------------------------------------------------------------------------|----------------------|-----------------|--|--|--|--|--|
|                                                       |                                                                                                    | Análise e Confirmação / Remessa             |                   |                       |                                                                               |                      |                 |  |  |  |  |  |
| Município<br>Exemplo TCE                              | As restrições apontadas podem estar desatualizadas, aperte na tela ou no botão "Restrição (CONs)" para atualizar, |                                             |                   |                       |                                                                               |                      |                 |  |  |  |  |  |
|                                                       |                                                                                                    |                                             |                   |                       |                                                                               |                      |                 |  |  |  |  |  |
|                                                       |                                                                                                    |                                             |                   |                       |                                                                               |                      | Download XLS    |  |  |  |  |  |
| ₩ Home                                                | Unidade Gestora : Prefeitura Municipal<br>Competência: 2018/04                                                    |                                             |                   |                       |                                                                               |                      |                 |  |  |  |  |  |
| <b>台</b> Análise e Confirmação ▼                      | Informações do Pacote                                                                                             |                                             |                   |                       |                                                                               |                      |                 |  |  |  |  |  |
| $\rightleftarrows$ Remessa                            |                                                                                                    | Retorno de Competência                      |                   |                       |                                                                               |                      |                 |  |  |  |  |  |
| <b>O</b> Restrições (CONS)                            | <b>Data Envio</b>                                                                                                 | Data Pré-Análise                            |                   | <b>Data Protocolo</b> |                                                                               | Situacão Pré-Análise |                 |  |  |  |  |  |
|                                                       | 28/09/2018                                                                                                    | 03/10/2018                                  |                   | 03/10/2018            |                                                                               | Enviando WS          |                 |  |  |  |  |  |
| 图 Cadastro •                                          | Pesquisar:                                                                                                    |                                             |                   |                       |                                                                               |                      |                 |  |  |  |  |  |
| $\blacksquare$ Relatórios $\blacktriangleright$       | <b>Extrato de Movimento</b>                                                                                       |                                             |                   |                       |                                                                               |                      |                 |  |  |  |  |  |
|                                                       |                                                                                                    |                                             | <b>Otde</b>       | <b>Otde</b>           | Valor                                                                         |                      |                 |  |  |  |  |  |
| <b>O</b> ocultar menu                                 | Conteúdo                                                                                                    |                                             | <b>Restrições</b> | <b>Informes</b>       | <b>Totalizado</b>                                                             | Campo Totalizado     |                 |  |  |  |  |  |
|                                                       |                                                                                                    |                                             |                   |                       |                                                                               |                      |                 |  |  |  |  |  |
| Gerar dados remetidos em:<br>C XLS.ZIP<br>$\odot$ XLS | Registros Contábeis                                                                                               |                                             |                   |                       |                                                                               |                      |                 |  |  |  |  |  |
|                                                       | Conta Bancaria                                                                                                    |                                             | 0                 | 4                     | 0,00                                                                          |                      |                 |  |  |  |  |  |
|                                                       | Lançamento Contábil - Plano Único                                                                                 |                                             | 6                 | 38982                 | 89.806.208,92                                                                 | ValorLancamento      |                 |  |  |  |  |  |
|                                                       | Aplicação Financeira                                                                                              |                                             | $\mathbf 0$       | 99                    | 21.592,29                                                                     |                      |                 |  |  |  |  |  |
|                                                       | Dívida                                                                                                    |                                             | $\overline{0}$    | $\Omega$              | 0,00                                                                          | valorAutorizado      |                 |  |  |  |  |  |
|                                                       | Saldos Bancários                                                                                                  |                                             | $\mathbf{0}$      | 0                     | 0,00                                                                          |                      |                 |  |  |  |  |  |
|                                                       | Conciliação Bancária                                                                                              |                                             | $\mathbf 0$       | 0                     | 0.00                                                                          |                      |                 |  |  |  |  |  |
|                                                       |                                                                                                    | <b>Textos Juridicos Registros Contábeis</b> |                   |                       |                                                                               |                      |                 |  |  |  |  |  |
|                                                       | Texto Jurídico Registros Contábeis                                                                                |                                             | $\overline{0}$    | $\overline{0}$        | 0,00                                                                          |                      |                 |  |  |  |  |  |
|                                                       | Arquivo Texto Registros Contábeis                                                                                 |                                             | $\overline{0}$    | $\mathbf 0$           | 0,00                                                                          |                      |                 |  |  |  |  |  |
|                                                       | Publicidade Registros Contábeis                                                                                   |                                             | $\overline{0}$    | 0                     | 0,00                                                                          |                      |                 |  |  |  |  |  |

*Figura 5b – Extrato da remessa, com a subdivisão por grupo assunto*

# Verificação de inconsistências

A verificação de inconsistência para os dados será executada na etapa de "pré-análise" na aplicação e-Sfinge Web. A mesma função também poderá ser executada de forma prévia, na etapa 1, tanto pelo ADM como pelos usuários que possuem o perfil "e-Sfinge WS". Para isso acesse o menu lateral na opção "Remessa" → Restrições (CONS). A figura 6 demonstra a tela de verificação de inconsistências de dados.

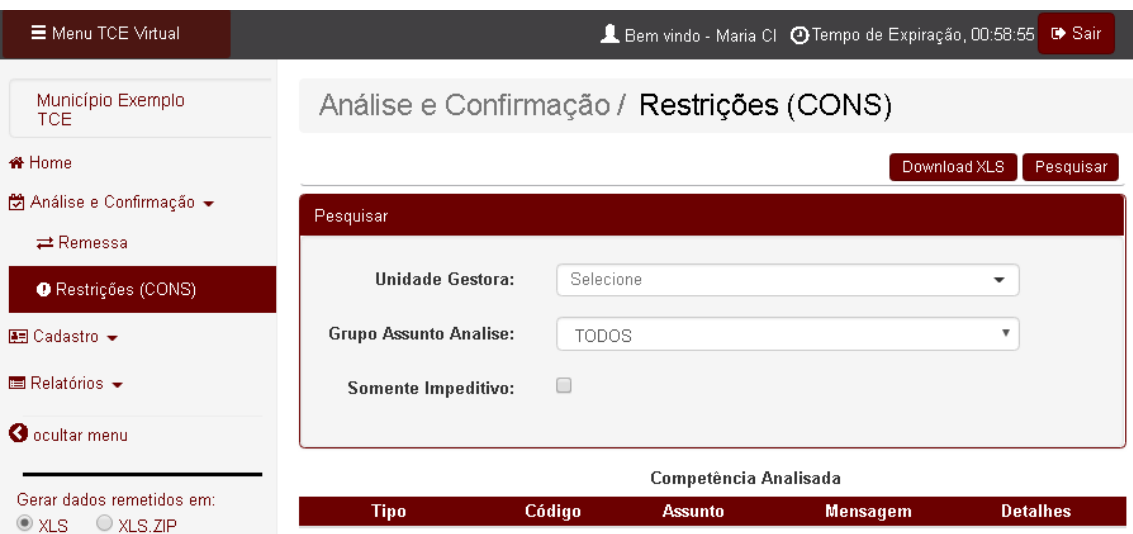

*Figura 6 – Exemplo da tela verificação de inconsistências de dados*

Para executar a verificação, deve-se primeiro escolher o "Grupo Assunto Análise" que se deseja efetuar a verificação. Após, aperte o botão "Pesquisar". Como no Desktop, a tabela gerada apresentará as inconsistências de dados do grupo assunto selecionado. Se existirem mais de 100 inconsistências, o sistema limitará a apresentação em 100. Querendo verificar todas, aperte o botão "Download em XLS" e será gerado um XLS com todas as restrições. A figura 7 demonstra a tela de verificação de inconsistência de dados.

| Menu TCE Virtual                                |                               |                     |            | Ledro CI ⊙ Tempo de Expiração, 00:59:50                                                                                                    | <b>0</b> Sair   |
|-------------------------------------------------|-------------------------------|---------------------|------------|----------------------------------------------------------------------------------------------------|-----------------|
| Exemplo TCE                                     |                               |                     |            | Análise e Confirmação / Restrições (CONS)                                                                                                    |                 |
|                                                 |                               |                     |            | Download XLS                                                                                                    | Pesquisar       |
| <b>  A</b> Home                                 | Pesquisar                     |                     |            |                                                                                                    |                 |
| 然 Análise e Confirmação →                       |                               |                     |            |                                                                                                    |                 |
| $\rightleftarrows$ Remessa                      | Unidade Gestora:              |                     |            | Prefeitura Municipal de Exemplo TCE - Ativa desde 21/12/1<br>$\times$ $\times$                                                                                                    |                 |
| <b>O</b> Restrições (CONS)                      | <b>Grupo Assunto Analise:</b> |                     |            | $\boldsymbol{\mathrm{v}}$<br>TODOS                                                                                                    |                 |
| 顛 Cadastro ▼                                    |                               | Somente Impeditivo: | □          |                                                                                                    |                 |
| ದಿ Competência ★                                |                               |                     |            |                                                                                                    |                 |
|                                                 |                               |                     |            | Competência Analisada 04/2017                                                                                                    |                 |
| $\blacksquare$ Relatórios $\blacktriangleright$ |                               |                     |            | 66 itens encontrados                                                                                                    |                 |
|                                                 | <b>Tipo</b>                   | Código              | Assunto    | <b>Mensagem</b>                                                                                                    | <b>Detalhes</b> |
|                                                 |                               |                     |            |                                                                                                    |                 |
| $\bullet$ ocultar menu                          | Impeditivo CON163 Empenho     |                     |            | Processo Licitatório número PR5/2017 informado no empenho número<br>2402 não cadastrado.                                                                                                    | ۰               |
| Gerar dados remetidos em:                       | Impeditivo CON163 Empenho     |                     |            | Processo Licitatório número PR26/2017 informado no empenho número<br>2438 não cadastrado.                                                                                                    | $\bullet$       |
| O XLS<br>$\bullet$ XLS.ZIP                      | Impeditivo CON163 Empenho     |                     |            | Processo Licitatório número PR0/2017 informado no empenho número<br>2495 não cadastrado.                                                                                                    | ۰               |
|                                                 | Alerta                        | CON234              | Contábil - | Lançamento Conta contábil do Ativo Financeiro 111110200 com conta corrente<br>0756030809010.000-5 0101000000 do tipo "Conta bancária + FR" possui<br>Plano Único - saldo credor de R\$ 2900.00, incompatível com a característica de saldo<br>da conta   | ۰               |
|                                                 | Alerta                        | CON234              | Contábil - | Lancamento Conta contábil do Ativo Financeiro 111110200 com conta corrente<br>0756030809010.001-3 0100000000 do tipo "Conta bancária + FR" possui<br>Plano Único - saldo credor de R\$ 603550.30, incompatível com a característica de saldo<br>da conta | $\oplus$        |
|                                                 | Alerta                        | CON234              | Contábil - | Lancamento Conta contábil do Ativo Financeiro 111110200 com conta corrente<br>0756030809010.001-3 0300000000 do tipo "Conta bancária + FR" possui<br>Plano Único saldo credor de R\$ 123.12, incompatível com a característica de saldo da<br>conta      | $\bullet$       |

*Figura 7 – Exemplo de saída da tela de verificação de inconsistências de dados*

Querendo maiores detalhes do elemento que gerou o problema, aperte no link "Ver Detalhes" (ícone amarela na figura 7) e será apresentado dados semelhantes ao da figura 8.

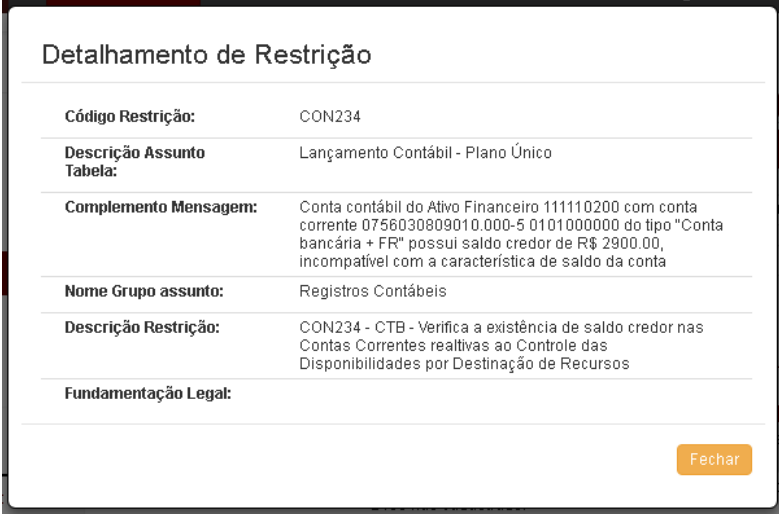

*Figura 8 – Exemplo de tela de detalhe na verificação de inconsistências de* 

*dados*

Caso as restrições impeditivas não sejam sanadas até etapa 4 - Processa a pré-análise, estas gerarão "Restrição à Confirmação", impedindo que o pacote seja confirmado pelo ADM.

Outra situação onde ocorre "Restrição à Confirmação" é pela falta de integridade entre as dotações enviadas pelo controle interno com os empenhos enviados pelas unidades gestoras. Maiores detalhes verifique o anexo "Restrição a Confirmação (divergências entre dotações do CI e UG)". Para os dois casos a forma de resolver o problema é descartar os dados e reenviá-los com o problema apontado resolvido.

# Relatório de dados remetidos

Outra nova funcionalidade, disponível para o ADM e para os usuários que possuem o perfil "eSfinge WS" é o relatório de dados remetidos. Basicamente gerará um relatório em uma ou mais planilhas eletrônicas (formato XLS) com os dados enviados, tanto por e-Sfinge Desktop, como por WSE. Existem dois tipos de saída disponível nesta tela, gerar planilhas por "Assunto" ou por "Grupo Assunto". A primeira opção gerará uma planilha com todos os dados de somente um assunto. Por exemplo se for escolhido a opção "Assunto", e depois o "Concurso", será gerado uma planilha com todos os concursos enviados para a unidade no ano/bimestre (competência) escolhidos. Como já mencionado, esta opção gera somente uma planilha, sem os dados complementares, para concurso seria por exemplo: Texto Jurídico, Arquivo Texto etc. Outra possibilidade é gerar um conjunto de planilhas usando a opção "Grupo Assunto" (módulos). Neste caso o usuário irá escolher um grupo de assuntos e o sistema gerará um arquivo compactado no formato zip com várias planilhas e todos os assuntos que tiverem dados daquele grupo de assunto. Para facilitar a importação dos dados utilizando a opção "Importação Planilhas", esta opção gerará planilhas divididas em blocos de 1000 registros. Exemplo, supondo que tenha enviado para a unidade/competência escolhidas 120 Procedimento Licitatório e 1050 Item de Licitação, além de outros dados menos relevantes neste exemplo. Se escolher o grupo assuntos "Atos Jurídicos", será gerado um arquivo ZIP com ao menos 3 planilhas dentro dele, sendo uma com 120 Procedimento Licitatório, uma com os primeiros 1000 Item de Licitação e outra com mais 50 Item de Licitação. A importação planilhas é melhor definida no capítulo "Enviar dados por planilhas". Os assuntos que compõem um grupo assunto são definidos no documento: "Leiaute dos Arquivos Intermediários e-Sfinge Web Service". Somente estão disponíveis os "Grupo Assunto" que podem ser importados na opção de "Importação Planilhas".

Para gerar o relatório de dados remetidos acesse o menu lateral em: Relatórios → Dados Remetidos. Na tela, escolha a unidade, competência e o assunto ou grupo assunto a ser gerado o XLS/ZIP. Feito isso aperte o botão "Download em XLS" e aguarde alguns instantes a geração do XLS/ZIP. Dependendo do volume de dados ou quantidade de assuntos o relatório pode demorar alguns minutos. Lembre-se de permitir "*pop ups*" do site do TCE/SC. A figura 9a demonstra a tela de execução deste relatório.

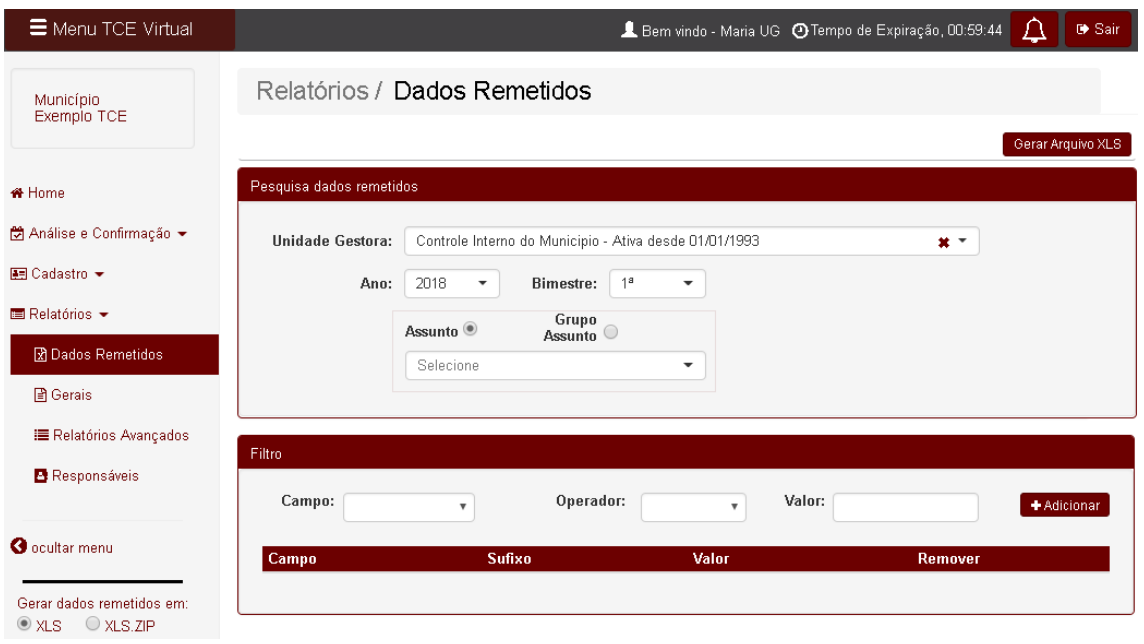

*Figura 9a – Exemplo da tela de relatório de Dados Remetidos*

Na opção de gerar dados por assunto, opcionalmente, pode-se adicionar um filtro para diminuir a quantidade de dados a serem gerados. Para se adicionar um filtro escolha/preencha os campos: Campo, Operador e Valor. Feito isso aperte o botão verde "+" para adicionar o filtro criado. Caso se adicione mais de um filtro eles serão sobrepostos, ou seja, o sistema utilizará um "E" para juntar os filtros. Caso um filtro seja adicionado de forma errônea, clique no ícone de "lixeira" para remover o filtro. A figura 9b demonstra um exemplo de filtro com o "Número Controle" igual "20170000".

| Menu TCE Virtual                                         |                            |                                        |                                                        | ■ 1 Pedro CI @ Tempo de Expiração, 00:59:50 | <b>0</b> + Sair   |
|----------------------------------------------------------|----------------------------|----------------------------------------|--------------------------------------------------------|---------------------------------------------|-------------------|
| Exemplo TCE                                              |                            | Relatórios / Dados Remetidos           |                                                        |                                             |                   |
| 备 Home                                                   | Pesquisa dados remetidos   |                                        |                                                        |                                             | Gerar Arquivo XLS |
| 聞 Análise e Confirmação ▼<br>$\rightleftarrows$ Remessa  | <b>Unidade</b><br>Gestora: | Prefeitura Municipal de Exemplo TCE    |                                                        | $\overline{\phantom{a}}$                    |                   |
| <b>O</b> Restrições (CONS)                               | Ano:                       | 2017<br>▼                              | <b>Bimestre:</b><br>$1^a$<br>$\boldsymbol{\mathrm{v}}$ |                                             |                   |
| All Cadastro ▼<br>M Competência ▼                        | Assunto:                   | Lançamento Contábil Plano Único        |                                                        | ▼                                           |                   |
| $\blacksquare$ Relatórios $\blacktriangleright$          | Filtro                     |                                        |                                                        |                                             |                   |
| 図 Dados Remetidos                                        | Campo:                     | Operador:<br>$\boldsymbol{\mathrm{v}}$ | Valor:<br>$\boldsymbol{\mathrm{v}}$                    | + Adicionar                                 |                   |
| <b>O</b> ocultar menu                                    | Campo                      | <b>Sufixo</b>                          | Valor                                                  | Remover                                     |                   |
| Gerar dados remetidos em:<br>$\circ$ XLS $\circ$ XLS.ZIP | Número Controle            | iqual                                  | 20170000                                               | û                                           |                   |

*Figura 9b – Exemplo de filtro na tela de* 

Outra forma de se obter o relatório de dados remetidos é via tela da remessa. Para executar acesse o menu lateral em: Análise e Confirmação → Remessa. Depois clique na situação da remessa, destacado em verde na Figura 10. Na tela que abrir, procure o assunto e depois clique no número da coluna: Qtde Informes, destacado em verde na Figura 11.

| Menu TCE Virtual                                |                                                                                                    |                   |             |                        | ▲ 1 Pedro CI ⊙ Tempo de Expiração, 00:59:50 |           | <b>0+ Sair</b> |
|-------------------------------------------------|----------------------------------------------------------------------------------------------------|-------------------|-------------|------------------------|---------------------------------------------|-----------|----------------|
| Exemplo TCE                                     | Análise e Confirmação / Remessa                                                                                                    |                   |             |                        |                                             |           |                |
| <b><i>N</i></b> Home                            |                                                                                                    |                   |             |                        |                                             |           | Download XLS   |
| 樹 Análise e Confirmação ▼                       | Ano:                                                                                                    | 2017              | ▼           |                        |                                             |           |                |
| $\rightleftarrows$ Remessa                      |                                                                                                    | Consultar         |             |                        |                                             |           |                |
| <b>O</b> Restrições (CONS)                      |                                                                                                    |                   |             |                        |                                             |           |                |
| 圖 Cadastro ▼                                    | Pesquisar:                                                                                                    |                   |             |                        |                                             |           |                |
| <b>菌</b> Competência ▼                          |                                                                                                    |                   |             |                        | Confirmação de Competências                 |           |                |
| $\blacksquare$ Relatórios $\blacktriangleright$ | <b>Análise</b>                                                                                                    | $1^{\circ}$       | $2^{\circ}$ | $3^\circ$              | $4^\circ$                                   | $5^\circ$ | $6^\circ$      |
|                                                 | Controle Interno do Municipio de Exemplo TCE (888)                                                                                                    | Confirmado        | Confirmado  | Confirmado             | Enviando<br><b>WS</b>                       |           |                |
| <b>O</b> ocultar menu                           | Prefeitura Municipal de Exemplo TCE (111)                                                                                                    | Confirmado        | Confirmado  | Confirmado             | Enviando<br><b>WS</b>                       |           |                |
| Gerar dados remetidos em:<br>XLS XLS.ZIP        | Fundo Municipal de Assistência Social Exemplo TCE (226)<br>the second contract of the second second<br>$\mathbf{r}$ and $\mathbf{r}$ and $\mathbf{r}$ and $\mathbf{r}$ | Confirmado<br>- 4 | Confirmado  | Confirmado<br><b>A</b> | Restrição<br>Impeditiva                     |           |                |

*Figura 10 – Exemplo da tela de situação da remessa*

| <b>E</b> Menu TCE Virtual                                   |                                                                |                                                 |               |                                     |                | <b>■</b> Sair<br>E Bem vindo - Maria CI @ Tempo de Expiração, 00:58:11 |  |  |  |
|-------------------------------------------------------------|----------------------------------------------------------------|-------------------------------------------------|---------------|-------------------------------------|----------------|------------------------------------------------------------------------|--|--|--|
| Município<br>Exemplo TCE                                    |                                                                | Análise e Confirmação / Remessa                 |               |                                     |                |                                                                        |  |  |  |
| * Home<br>■ Análise e Confirmação →                         | Unidade Gestora : Prefeitura Municipal<br>Competência: 2017/05 |                                                 |               |                                     |                | Download XLS                                                           |  |  |  |
| $\rightleftarrows$ Remessa<br><b>O</b> Restrições (CONS)    |                                                                | Informações do Pacote<br>Retorno de Competência |               |                                     |                |                                                                        |  |  |  |
| $\mathbb{F}$ Cadastro $\mathbb{F}$<br><b>■ Relatórios →</b> | <b>Data Envio</b><br>16/02/2018                                | Data Pré-Analise<br>16/02/2018                  |               | <b>Data Protocolo</b><br>16/02/2018 |                | Situacao Pré-Analise<br>Confirmado                                     |  |  |  |
| 团 Dados Remetidos                                           |                                                                |                                                 |               |                                     |                |                                                                        |  |  |  |
| <b>A</b> Gerais                                             | <b>Registros Contabeis</b><br>Conta Bancaria                   |                                                 | n             | 0                                   | 0,00           |                                                                        |  |  |  |
| <b>E</b> Relatórios Avançados                               | Lancamento Contábil - Plano Único                              |                                                 | 4             | 32105                               | 111.231.651,72 | ValorLancamento                                                        |  |  |  |
| <b>O</b> ocultar menu                                       | Aplicação Financeira<br>Dívida                                 |                                                 | $\Omega$<br>Ω | $\Omega$<br>0                       | 0,00<br>0,00   | valorAutorizado                                                        |  |  |  |
| Gerar dados remetidos em:                                   | Movimento Dívida                                               |                                                 | n             | n                                   | 0,00           | valorMovimentacao                                                      |  |  |  |
| $\odot$ XLS $\odot$ XLS.ZIP                                 | Saldos Bancários<br>Conciliação Bancária                       |                                                 | $\Omega$<br>Ω | 0<br>0                              | 0,00<br>0,00   |                                                                        |  |  |  |

*Figura 11 – Exemplo da tela de extrato da remessa, onde clicar para gerar a planilha (XLS) dos dados remetidos*

Os XLSs gerados tanto no relatório de dados remetidos como na tela de extrato da remessa podem ser utilizados no serviço de importação de dados por planilha, descrito no capítulo "Enviar dados por planilhas". Podem o sistema somente gerará planilhas divididas em 1000 registros se for utilizada a opção "Grupo Assunto" no relatório de dados remetidos.

### Relatórios Gerais

São relatórios simples, que estão disponíveis tanto aos usuários por meio do e-Sfinge Web como para os desenvolvedores de sistema pelo WebService. Seu acesso será feito pelo TCE Virtual, opção "e-Sfinge Web", menu: Relatórios  $\rightarrow$  Gerias. Como exemplo existem os relatórios do plano de cargos, licitações, concursos etc.

### Relatórios Avançados

Os relatórios avançados é a única parte que é executada no e-Sfinge antigo. Seu acesso será feito pelo TCE Virtual, opção "e-Sfinge Web", menu: Relatórios → Relatórios Avançados. Como ocorria antes do acesso ao e-Sfinge antigo, caso o usuário possua mais de um perfil ou esteja ligado a mais de uma unidade gestora, este terá que escolher qual perfil e unidade deseja usar no acesso. A figura 0, demostrou esta opção de acesso. Na Figura 12, segue um exemplo da tela de relatórios:

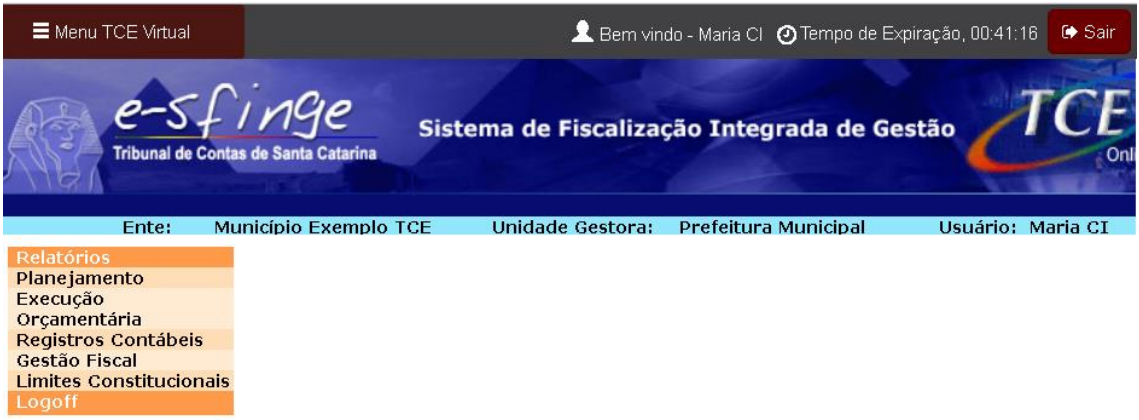

*Figura 12 – Exemplo da tela de relatórios avançados*

# Relatório de Responsáveis

Outro relatório disponível é o de Responsáveis. O sistema lista por ano todos os responsáveis cadastrados no sistema, segundo é definido na IN20/2005. Na Figura 13, segue um exemplo da tela de relatórios:

| $\equiv$ Menu TCE Virtual                               |                                                                                   |             |                        |            | Bem vindo - Maria UG + Tempo de Expiração, 00:59:27    |                | л                   | <b>D</b> Sair |
|---------------------------------------------------------|-----------------------------------------------------------------------------------|-------------|------------------------|------------|--------------------------------------------------------|----------------|---------------------|---------------|
| Município Exemplo<br><b>TCE</b>                         | Relatórios / Responsáveis                                                         |             |                        |            |                                                        |                |                     |               |
|                                                         |                                                                                   |             | Relatório Responsáveis |            |                                                        |                |                     |               |
| ₩ Home                                                  |                                                                                   |             | Unidade                |            | Controle Interno do Municipio - Ativa desde 01/01/1993 |                | $x -$               |               |
| 開 Análise e Confirmação ▼                               |                                                                                   |             | Gestora:               |            |                                                        |                |                     |               |
| 啊 Cadastro ▼                                            |                                                                                   |             | Ano:<br>$2018 -$       |            | Consultar                                              |                |                     |               |
| <b>El</b> Relatórios ▼                                  |                                                                                   |             |                        |            |                                                        |                |                     |               |
| R Dados Remetidos                                       | Situação                                                                          | Competência | Data Início            | Data Fim   | Nome Responsável                                       | CPF            | Cargo               | Visualizar    |
| <b>日 Gerais</b>                                         | Dirigente máximo da unidade jurisdicionada a que se refere a prestação de contas; |             |                        |            |                                                        |                |                     |               |
| <b>IE</b> Relatórios Avançados                          | Informado um responsável                                                          | 2018/01     | 01/01/2018             | 28/02/2018 | Fernando                                               | 228.483.129-02 | Prefeito Municipal  | $^{\circ}$    |
| Responsáveis                                            | Informado um responsável                                                          | 2018/02     | 01/03/2018             | 30/04/2018 | Fernando                                               | 228.483.129-02 | Prefeito Municipal  | $^{\circ}$    |
| <b>O</b> ocultar menu                                   | Informado um responsável                                                          | 2018/03     | 01/05/2018             | 30/06/2018 | Fernando                                               | 228.483.129-02 | Prefeito Municipal  | $^{\circ}$    |
|                                                         | Informado um responsável                                                          | 2018/04     | 01/07/2018             | 31/08/2018 | Fernando                                               | 228.483.129-02 | Prefeito Municipal  | ◉             |
| Gerar dados remetidos em:<br>$Q$ XLS.ZIP<br>$\odot$ XLS | Responsável pelo CI                                                               |             |                        |            |                                                        |                |                     |               |
|                                                         | Informado um responsável                                                          | 2018/04     | 01/07/2018             | 31/08/2018 | André                                                  | 201.300.249-02 | Controlador Interno | $^{\circ}$    |
|                                                         | Informado um responsável                                                          | 2018/03     | 01/05/2018             | 30/06/2018 | André                                                  | 201.300.249-02 | Controlador Interno | $^{\circ}$    |
|                                                         | Informado um responsável                                                          | 2018/02     | 01/03/2018             | 30/04/2018 | André                                                  | 201.300.249-02 | Controlador Interno | $\circledast$ |
|                                                         | Informado um responsável                                                          | 2018/01     | 01/01/2018             | 28/02/2018 | André                                                  | 201.300.249-02 | Controlador Interno | ♨             |

*Figura 13 – Exemplo da tela de relatórios de responsáveis*

Para obter maiores detalhes, clique no ícone de "olho" no final da linha.

Para saber como realizar o cadastro de responsáveis verifique no capítulo: "Cadastrar os responsáveis previstos na IN20/2005".

# Enviar dados por planilhas

Opcionalmente, para unidades que não possuem sistemas informatizados, o envio de dados para o sistema e-Sfinge pode ser feito por planilhas eletrônicas. Esta opção substitui ou complementa os dados enviados por WebService. Os dados são enviados de forma estruturada, em planilhas eletrônicas, conforme layout (campos e validações) praticamente iguais ao do WebService.

Pode-se utilizar planilhas em substituição do WS em praticamente todos os dados, menos registros contábeis e execução orçamentária das unidades municipais (prefeituras).

Para auxilio no preenchimento da planilha, acesse o site do TCE/SC: http://www.tce.sc.gov.br/, clique na imagem do Sistema de Fiscalização Integrada de Gestão (e-Sfinge), deve estar no meio da tela a direita. A imagem tem um "e-S" grande. Dentro da nova tela aperte o botão "E-SFINGE CAPTURA".

Na parte inferior da tela clique no botão "Tabela de Download AAAA". Onde o AAAA é o ano da competência a ser enviada.

Recomenda-se abrir o documento "Leiaute dos Arquivos Intermediários e-Sfinge Web Service". Neste documento procure o assunto a ser enviado. Caso no documento seja referenciado um número de tabela externa, abra o documento "Tabelas Básicas do Sistema Esfinge" e procure pelo número da tabela indicado.

O formato aceito de planilhas é o XLS ou XLSX, sendo que o arquivo deve conter somente uma planilha (somente uma "aba"), limitado a 1000 linhas de dados (1000 registros). Se forem enviadas mais planilhas no mesmo arquivo, somente a primeira será processada. O cabeçalho da planilha deve seguir o nome definido pelo TCE/SC no documento "Leiaute dos Arquivos Intermediários e-Sfinge Web Service" ou no modelo de planilha baixada.

Para acesso a funcionalidade é necessário que o usuário tenha perfil "e-Sfinge WS" no TCE Virtual. O acesso é feito pelo "e-Sfinge Web" no menu: Cadastro → Importação Planilhas.

Para o envio recomendamos que sejam seguidos os seguintes passos:

- 1. Baixar os modelos de planilhas (opcional):
	- a. Clique no botão "Baixar modelo" para obter uma planilha limpa para ser preenchida, seguindo o que foi demonstrado no botão "Baixar modelo". Veja a imagem a seguir, destacado na figura 14a em verde, número "1".
- 2. Importar a planilha:
	- a. Escolha a Unidade gestora e o Assunto. Veja a imagem a seguir, destacado na figura 14a em verde, número "2".
	- b. Escolha o modo de mostrar os erros (na tela ou em uma cópia da sua planilha, adicionando uma coluna a mais) e a ação (se é um teste ou se é para importar realmente). Sugerimos inicialmente usar a opção de "Testar arquivo". Veja a imagem a seguir, destacado na figura 14a em verde, número "3". Depois da planilha processada de forma correta (Sem erros), pode-se repetir os passos de 'a' até 'd' e mudar a opção para "Importar dados válidos".
	- c. Escolha o arquivo (a planilha) que foi editado (com os dados incluídos) para ser enviado ao TCE/SC. Veja a figura 14a destacado em verde, número "4".
	- d. Clique no botão "Enviar" Veja a imagem a seguir, destacado na figura 14a em verde, número "5".

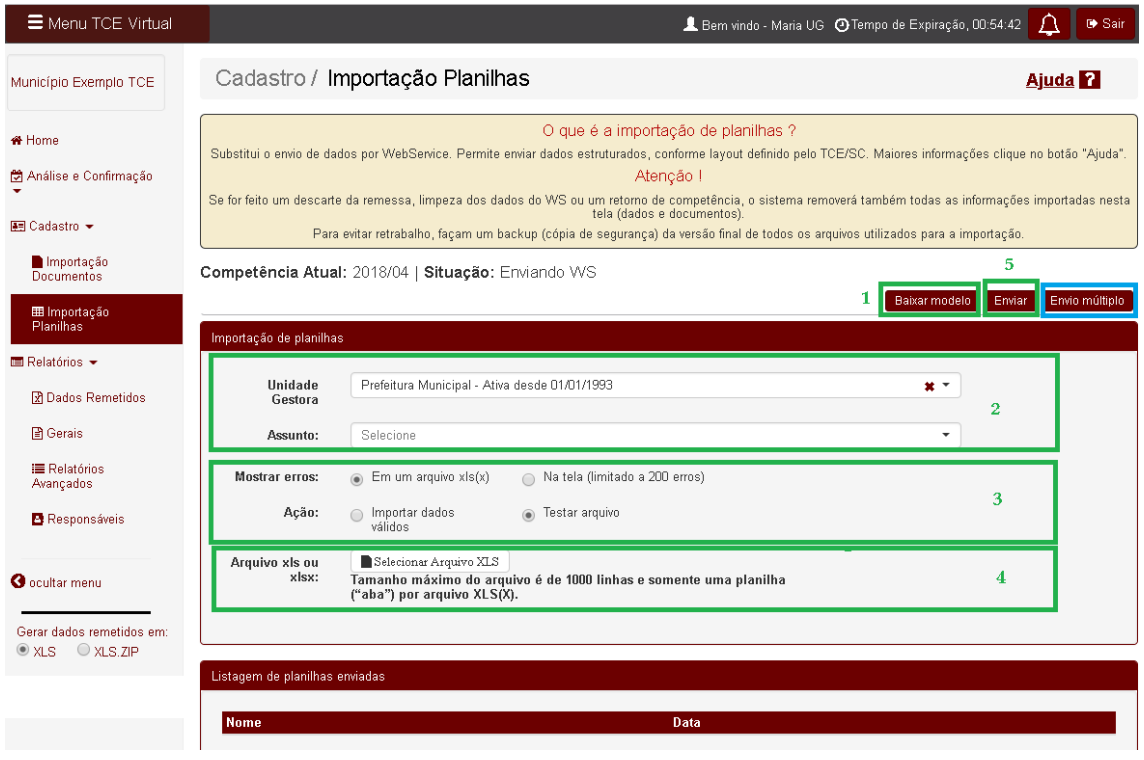

*Figura 14a – Tela de importação de planilhas*

Outra opção de envio, nesta mesma tela é "Envio múltiplo". Nesta opção podese enviar várias planilhas ao mesmo tempo. Para realizar a importação com esta opção os nomes dos arquivos devem seguir a máscara: <nome do assunto >[\_Número].xls[x]. Exemplos:

- Servidor 1.xls
- Servidor 2.xls
- sevidor.xlsx
- SituacaoServidorFolhaPagamento.xls
- Situacao Servidor Folha Pagamento\_7.xls

Nesta opção o sistema sempre utilizará a ação: Importar dados válidos e mostrar erros a opção: Em um arquivo xls(x), não havendo opção de mudança. A importação é dividida em 3 passos, conforme descrito a seguir:

- 1. O primeiro, envio dos arquivos, aparecerá após clicar no botão "Envio múltiplo", que aparece na figura 14a, na barra de botões destacado em azul, o sistema permitirá escolher a lista de arquivos a serem importados, demostrado a seguir na figura 14b. Depois de escolhido as planilhas a serem importadas, aperte no botão "Validar nomes", destacado em verde na figura 14b.
- 2. No segundo passo, o usuário recebe um relatório com todas as planilhas enviadas e se o sistema reconheceu o assunto da mesma. Na coluna "Nome Válido" é demostrado se a planilha foi ou não reconhecida. Somente irão para o próximo passo as planilhas com "Sim" nesta coluna,

PROCEDIMENTOS REMESSAS E-SFINGE 2018 -

as demais serão descartadas. Na figura 14c é apresentado, destacado em vermelho, um exemplo de planilha enviada com um nome inválido (nome reconhecido pelo e-Sfinge). Para ir para o terceiro passo, a importação dos dados, aperte o botão "Enviar Arquivos válidos", destacado em verde na figura 14c.

3. No terceiro passo, dependendo da quantidade de planilhas e registros poderá haver uma demora de alguns minutos. Ao final do processo será mostrado um relatório com os erros de processamento de cada planilha. A figura 14d, demostra um exemplo, onde a linha destacada em vermelho não pode ser processada pois o cabeçalho da planilha não foi corretamente formatado, a linha em azul mostra um caso onde dos 8 registros da planilha 1 apresentou erro na importação. Para saber qual registro apresentou problema aperte no botão para baixar a planilha com os erros, destacada em verde na figura 14d.

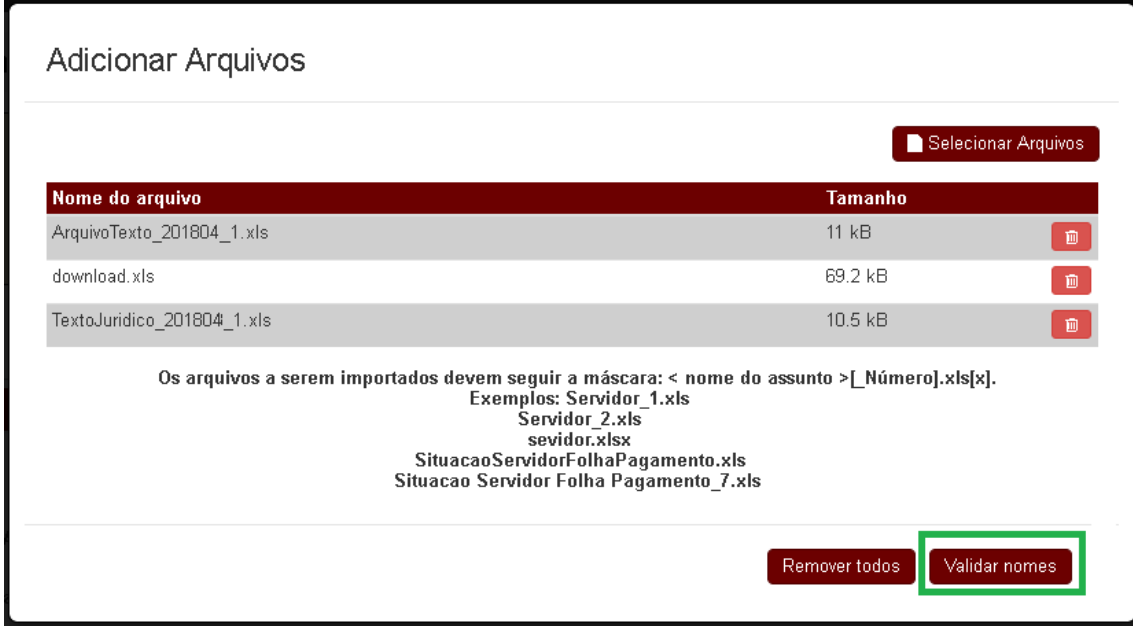

*Figura 14b – Tela de importação de múltiplas planilhas, passo 1*

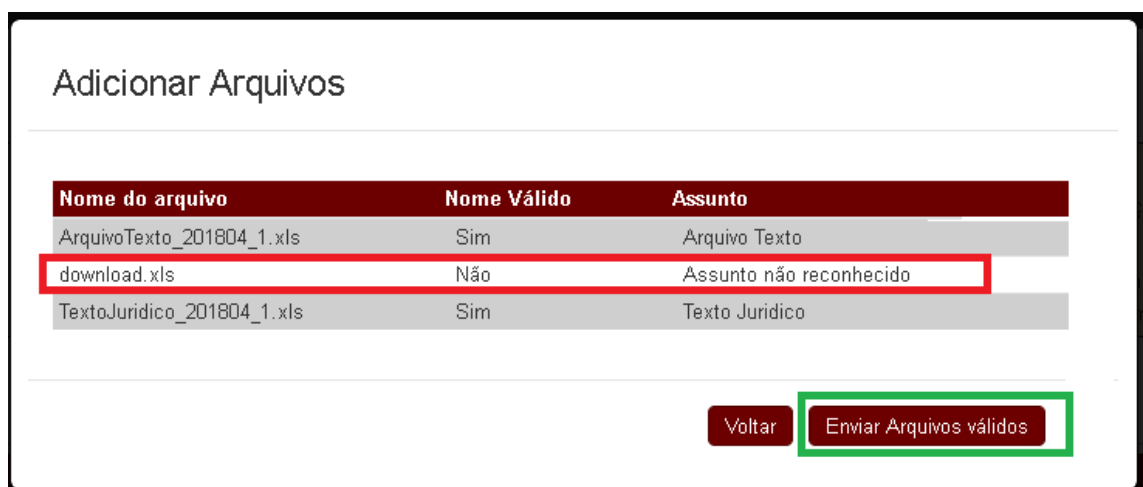

PROCEDIMENTOS REMESSAS E-SFINGE 2018 v3.1 28

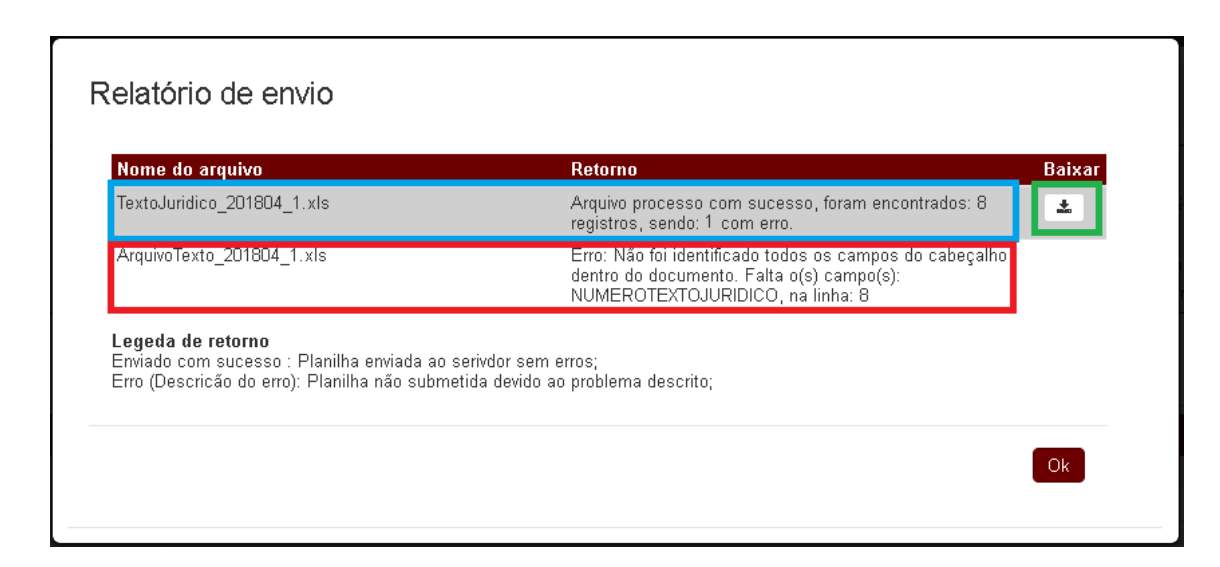

*Figura 14d – Tela de importação de múltiplas planilhas, passo 3*

Da mesma forma que os dados enviados por WebService, se for feito um descarte da remessa (total ou parcial), limpeza dos dados do WS ou um retorno de competência, o sistema removerá também todas as informações importadas nesta tela (dados e documentos). Para evitar retrabalho, façam um backup (cópia de segurança) da versão final de todos os arquivos utilizados para a importação. Caso tenha perdido o arquivo enviado, antes de remover os dados do TCE/SC, pode-se utilizar a opção de "Relatório de dados remetidos" para obter uma planilha dos dados enviados e lidos corretamente.

Caso necessário o envio de algum arquivo complementar às planilhas, utilize a opção: Cadastro $\rightarrow$ Importação Documentos. Esta opção serve somente para enviar arquivos textos (pdf, docx, txt etc). Arquivos como:

- PPA, LDO, LOA ou suas alterações
- Estatuto do servidor público ou alterações

 Lei (ou normativa para consórcios) de fixação de subsídios, quadro de pessoal, dívida ou alterações

- Edital de licitação ou concurso público
- Contrato, Convênio e seus aditivos
- Etc.

A opção Importação Documentos não se deve enviar:

 Balancetes, balanços, parecer dos conselhos, relatório do controle interno ou de gestão. Para esses arquivos usar o Sistema Sala Virtual (requer certificado digital);

- Planilhas de Empenhos, folha de pagamento, movimento, lançamento ou conta contábeis. Para estes dados usar um Web Service ou a opção de Importação Planilhas.
- Arquivos no formato .txt do e-Sfinge Desktop, que não são mais aceitos pelo sistema.

Tanto na tela de importação como no site do TCE/SC existem vídeos educativos que demonstram como deve-se enviar os dados por planilhas.

### Cadastrar os responsáveis previstos na IN20/2005

Desde o final de 2016, o sistema e-Sfinge exige que antes da confirmação da remessa seja realizado o cadastro responsáveis. Este cadastro segue as regras previstos na IN20/2015 e deve ser realizado pelo usuário ADM do e-Sfinge. Nos anexos é possível encontrar tabelas auxiliares que ajudam o usuário saber quais responsáveis cada unidade deve cadastrar.

Para cadastrar basta entrar no sistema e-Sfinge Web e acessar a opção: Cadastro  $\rightarrow$  Remessa, conforme demostrado na figura 15. Para realizar o cadastro clique no link "Editar" dentro da tabela de unidades x competências. Se na tabela a competência já estiver confirmada o link na tabela aparecerá "Ver". Estando como "Ver" o usuário somente poderá ver os responsáveis cadastrados, não podendo mais editálos.

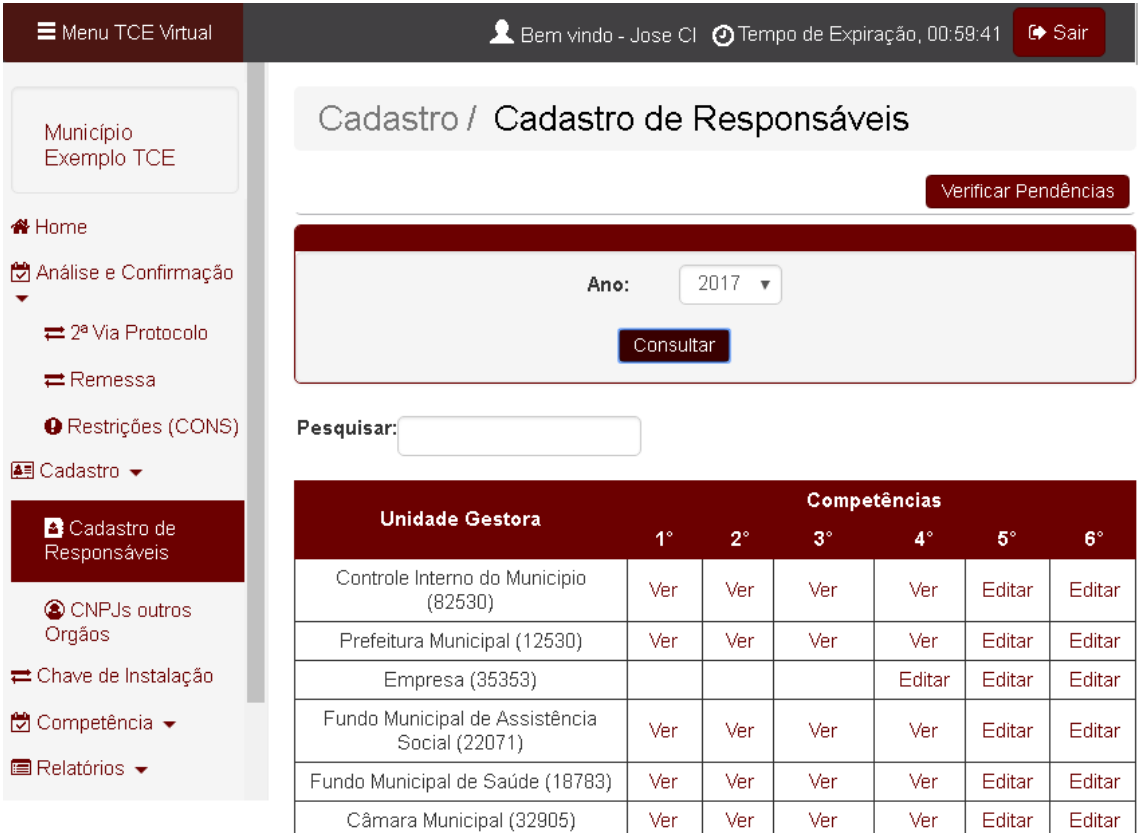

PROCEDIMENTOS REMESSAS E-SFINGE 2018  $v3.1$  30

#### *Figura 15 – Tela geral de cadastro de responsáveis previstos na IN20/2005;*

Ao clicar na opção "Editar" ou "Ver", abrirá a tela de responsáveis previstos para serem cadastrados. Esta tela depende do tipo de unidade. Nela são apresentados os tipos de responsáveis que poderão ou deverão ser cadastrados e os responsáveis já cadastrados. Para adicionar um novo responsável deve-se clicar no botão "Adicionar". Se for necessário editar um registro use a "canetinha" para editar ou a "lixeira" para remover. A figura 16 demonstra a tela bem como a iconografia que poderá ser apresentada.

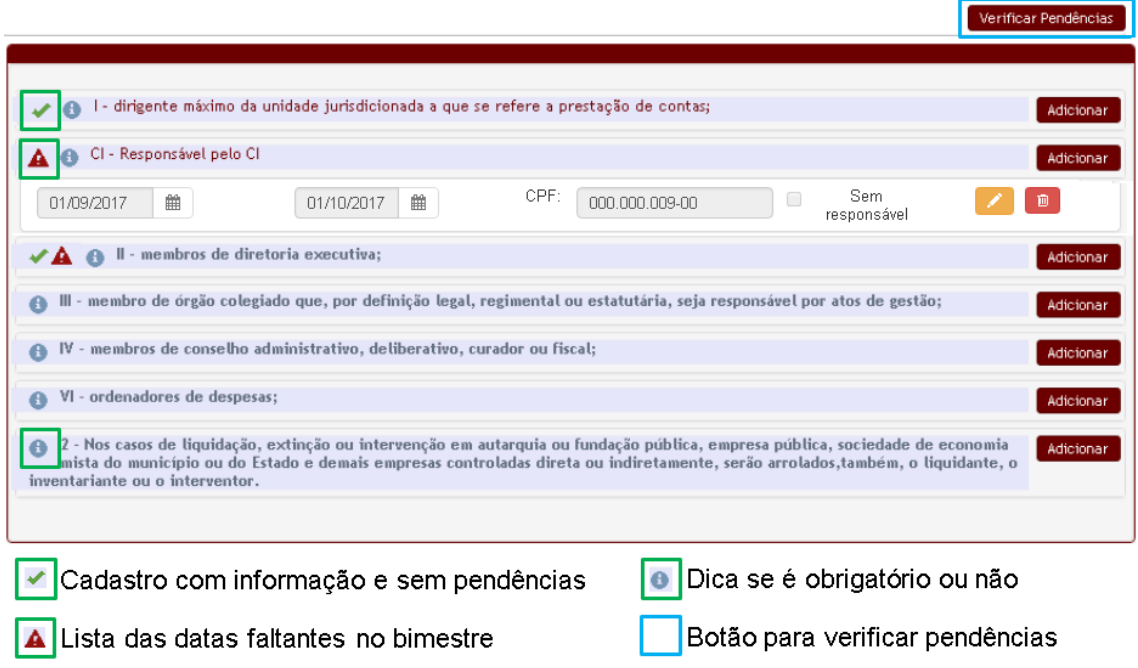

*Figura 16 – Tela de cadastro de responsáveis previstos na IN20/2005;*

A figura 17 demostra a tela com os dados a serem cadastrados para cada responsável. Caso um responsável seja um já cadastrado, após ser digitado o número do CPF, o sistema carrega automaticamente os dados já digitados anteriormente.

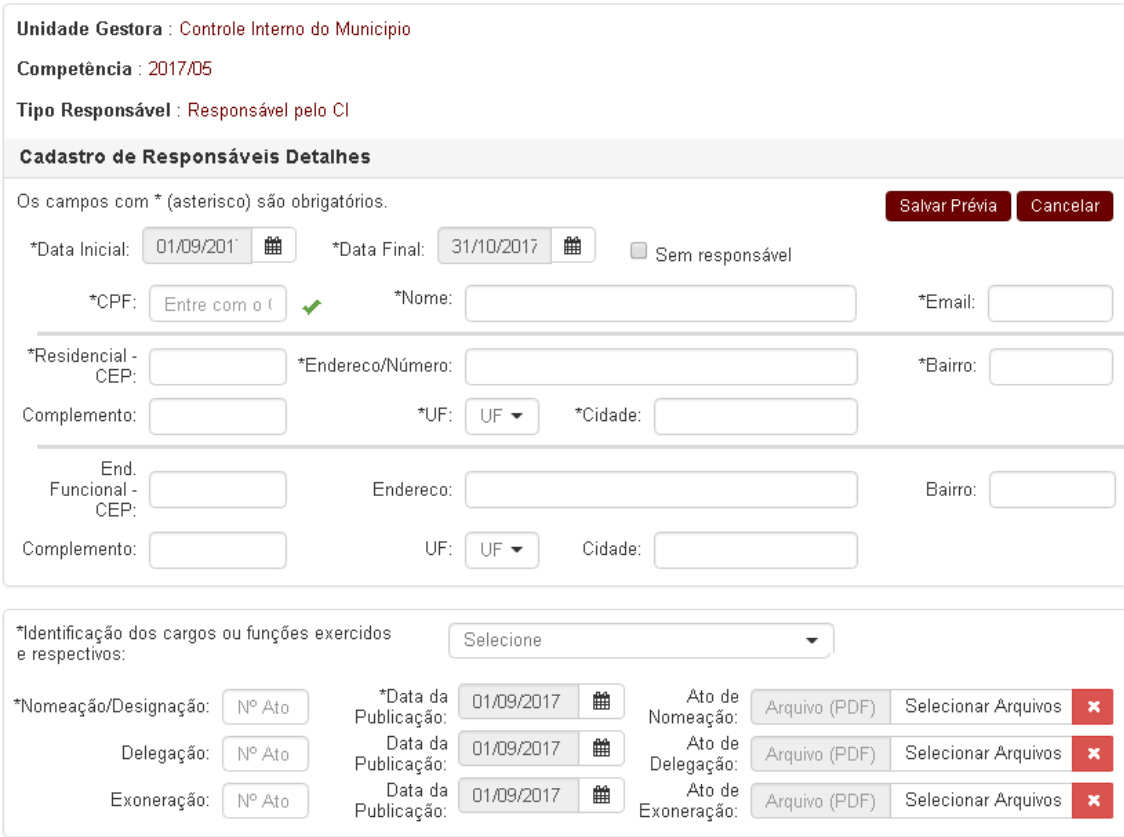

*Figura 17 – Tela de cadastro dos dados dos responsáveis IN20/2005;*

# Unidades sem movimentação na competência

Caso alguma unidade não possua dados a serem enviados na competência, o ADM do e-Sfinge poderá pular a etapa 1 e 3 apertando o botão "Sem movimentação na competência". Esta opção estará disponível para as unidades quando a situação for "Ausente" e se o tipo de unidade for diferente de: Controle Interno, Consórcio (execução), Prefeitura Municipal, Câmara Municipal e Fundo Municipal de Saúde.

Este botão estará disponível acessando a tela do e-Sfinge Web pelo menu: Análise e Confirmação  $\rightarrow$  Remessa e clicando na coluna identificada com "Ausente". A figura 18 demonstra a tela com o botão "Sem movimentação na competência".

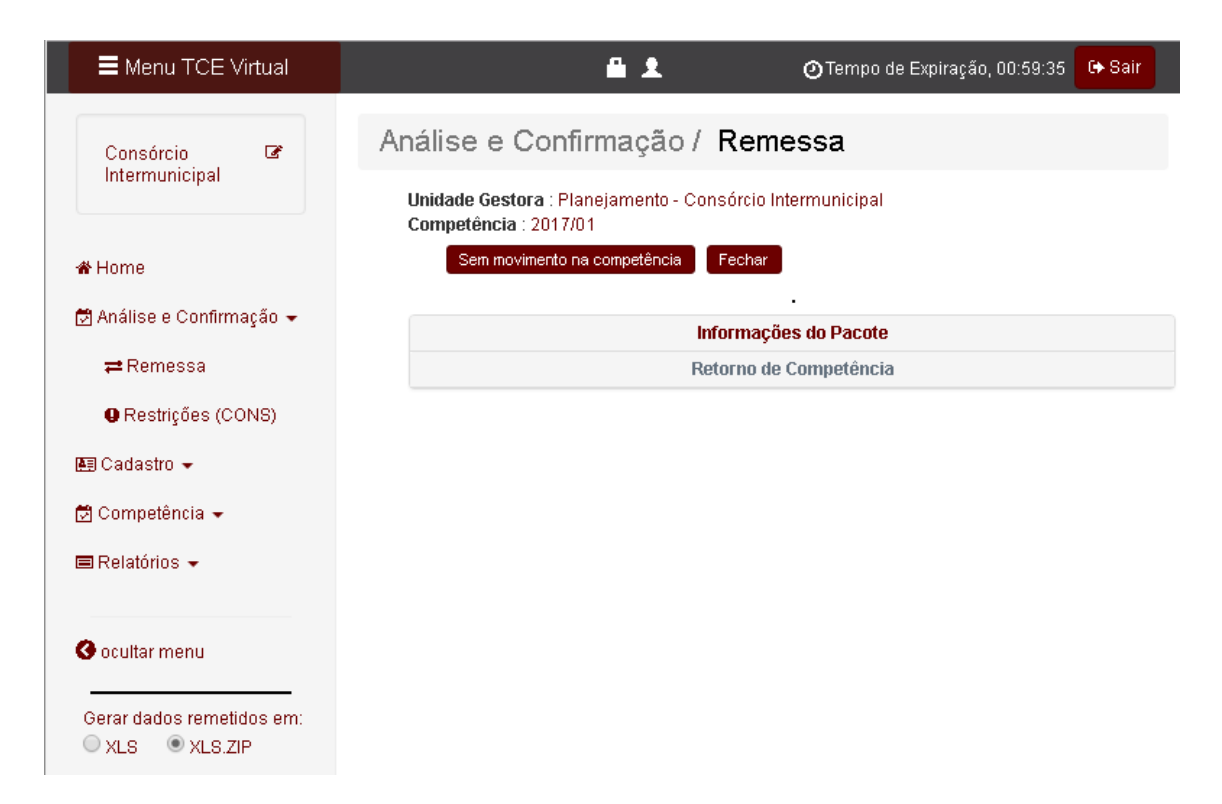

*Figura 18 – Exemplo da tela de situação da remessa*

# Anexos

### Cadastro de usuários

O cadastro de usuários no TCE Virtual e no e-Sfinge deve sempre ser realizado pelo usuário Master da unidade. O usuário/código de acesso do Master é em geral: CI42xxxx, ASMxxxxx ou ainda a sigla da unidade. Em geral o responsável pelo controle interno possui a senha deste usuário. Este usuário poderá somente realizar cadastros de outros usuários no SGI (sistema de Gestão de Identidade), não podendo acessar outros sistemas. Para cadastrar, desabilitar ou modificar qualquer usuário deve-se acessar a opção de menu: SGI –Usuários. A figura 19 demostra a tela inicial do cadastro de usuários.

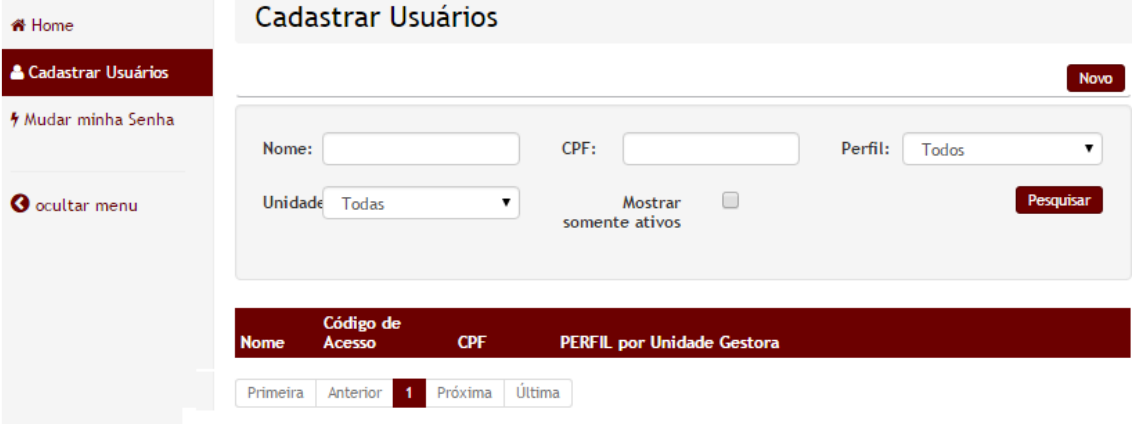

*Figura 19 – Tela inicial do cadastro de usuários*

O cadastro é realizado em 4 passos, conforme definido a seguir:

- PASSO 1: Digitar CPF para verificar se o usuário já existe ou não no TCE/SC. Este passo somente existe no cadastro inicial de um usuário (opção novo). Se for uma edição de usuário este passo será pulado. A figura 20 demostra este passo.
- PASSO 2: Cadastro de dados do usuário. Nesta tela são solicitados alguns dados básicos dos usuários, sendo que é sugerido que o e-mail seja único por usuário. A figura 21 demostra este passo.
- PASSO 3: Perfis do usuário, nesse passo é associado aos usuários as unidades e as respectivas unidades. A figura 22 demostra este passo.
- PASSO 4: Cadastro da senha. Se um dos perfis selecionados permitir que o usuário acesso o TCE Virtual somente com senha, o passo 4 aparecerá. Caso todos os perfis associados exijam um certificado digital, este passo não seja mostrado, finalizando o cadastro no passo 3. Para saber se um perfil existe ou não o uso de certificado digital no acesso, no passo 3, aperte a ícone "i". Na figura 23 é demostrado os dados de um perfil que exige o uso de certificado digital. Com relação a senha, este deve conter caracteres maiúsculos e minúsculos bem como números. Se preferir, pode-se clicar no botão "Gerar Nova Senha Aleatória" para o sistema sugerir uma senha. A figura 24 demostra este passo.

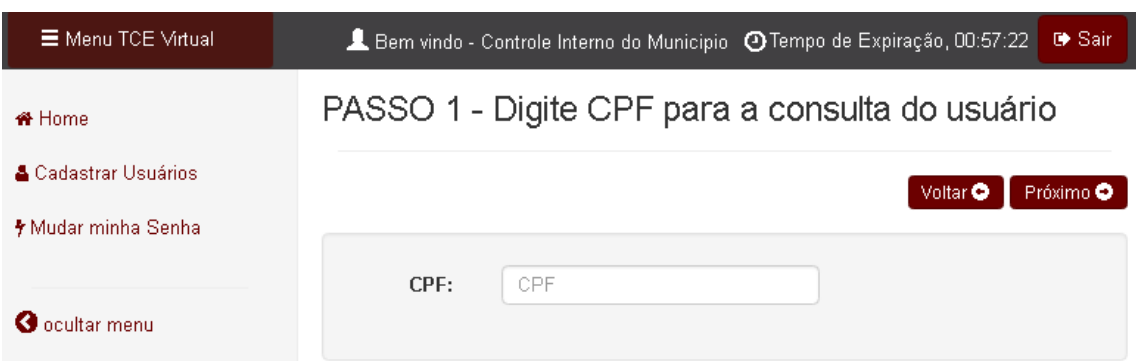

*Figura 20 – Passo 1 do cadastro de usuários, digitação do CPF*

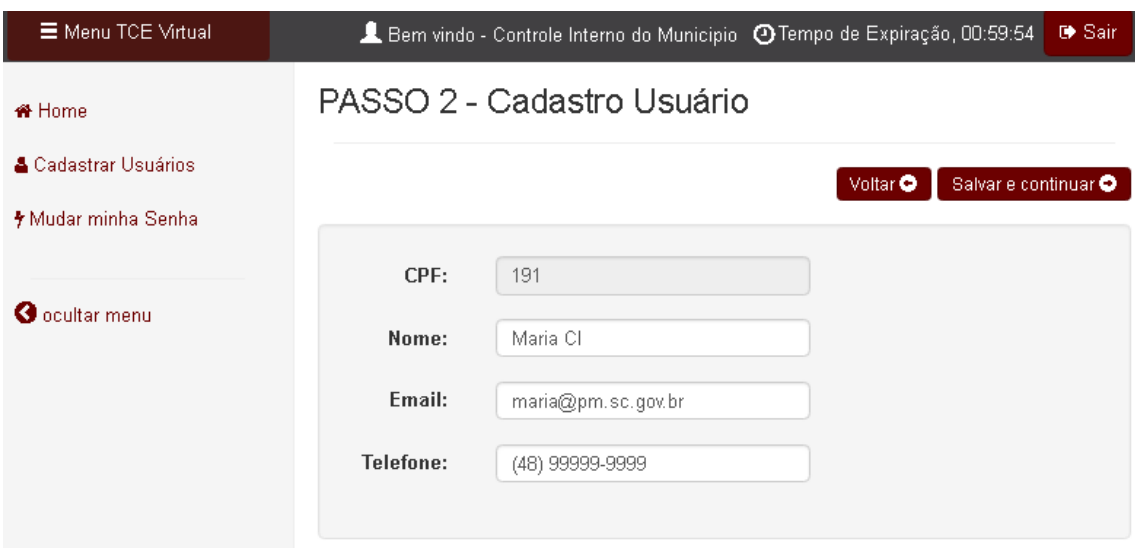

*Figura 21 – Passo 2 do cadastro de usuários, cadastro de dados básicos*

#### PASSO 3 - Perfis do Usuário

Nome : Maria Cl

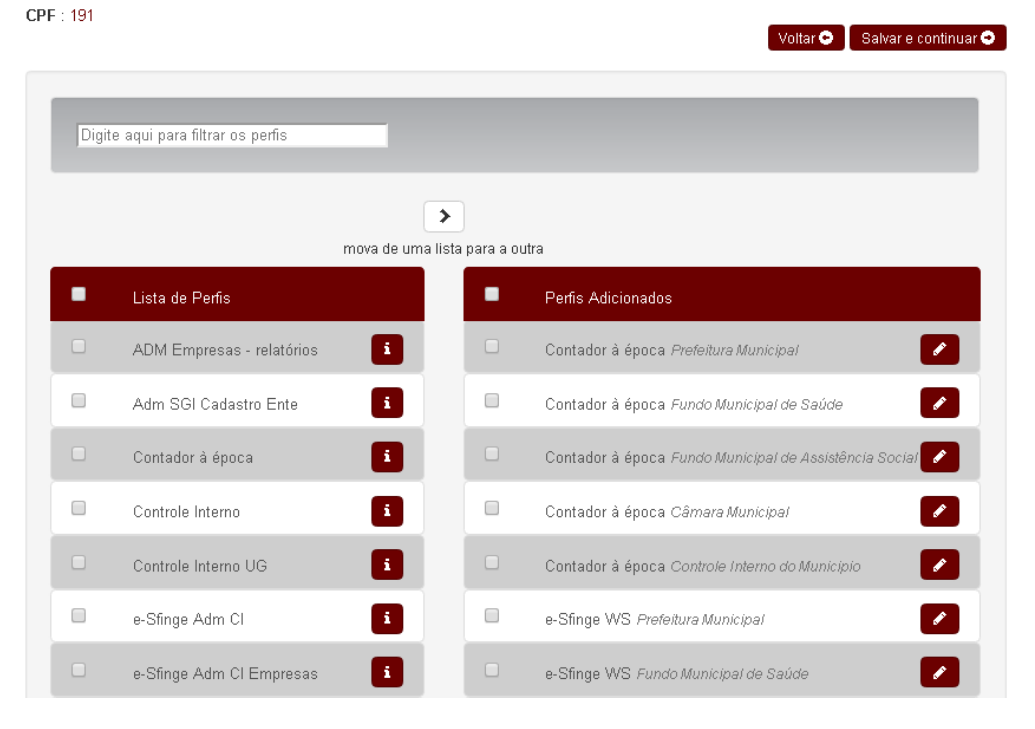

*Figura 22 – Passo 3 do cadastro de usuários, associar perfis e unidades*

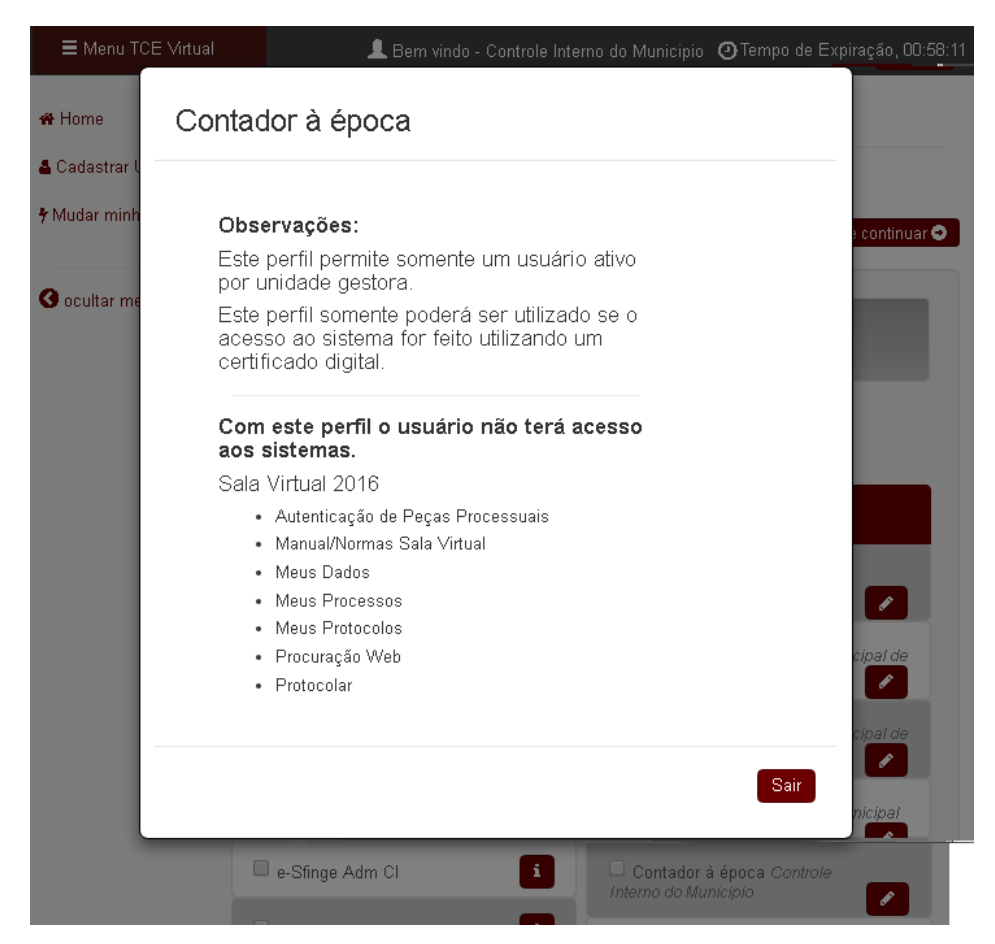

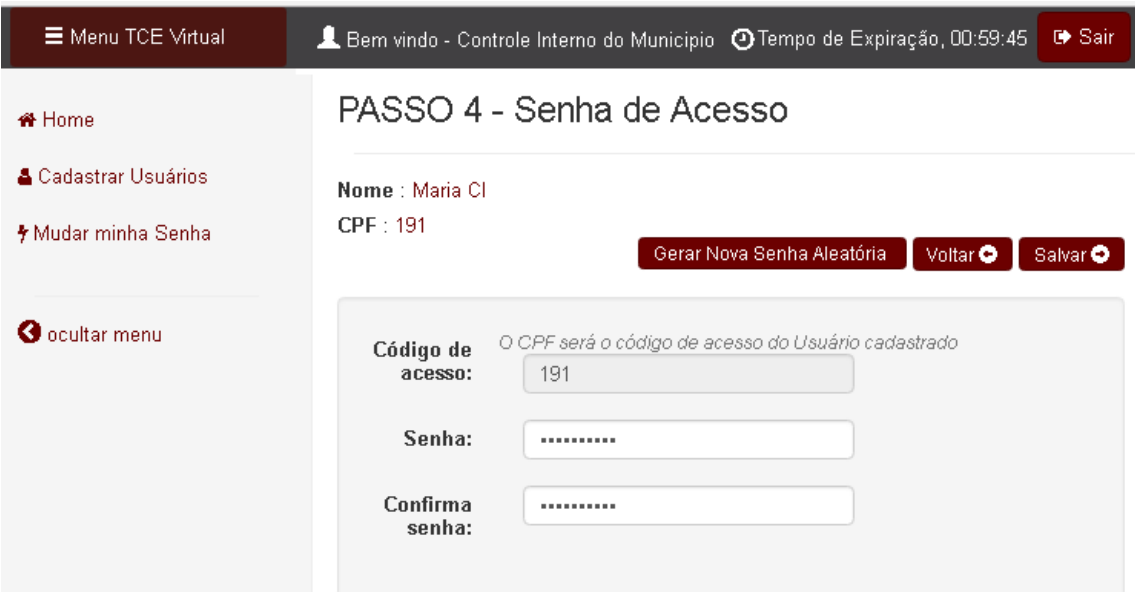

*Figura 24 - Passo 4 do cadastro de usuários, digitar senha*

# Tabelas de Cadastro de Responsáveis IN20

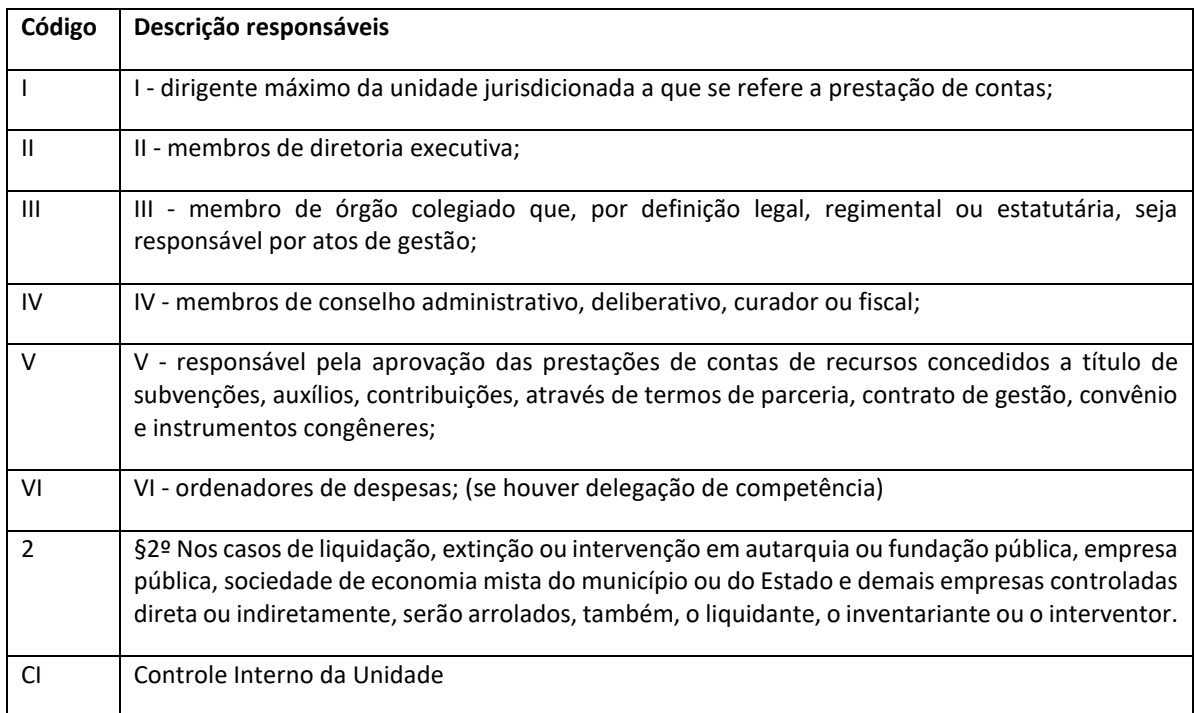

PROCEDIMENTOS REMESSAS E-SFINGE 2018  $v3.1$  37

#### *Tabela 1 – Tipos de responsáveis*

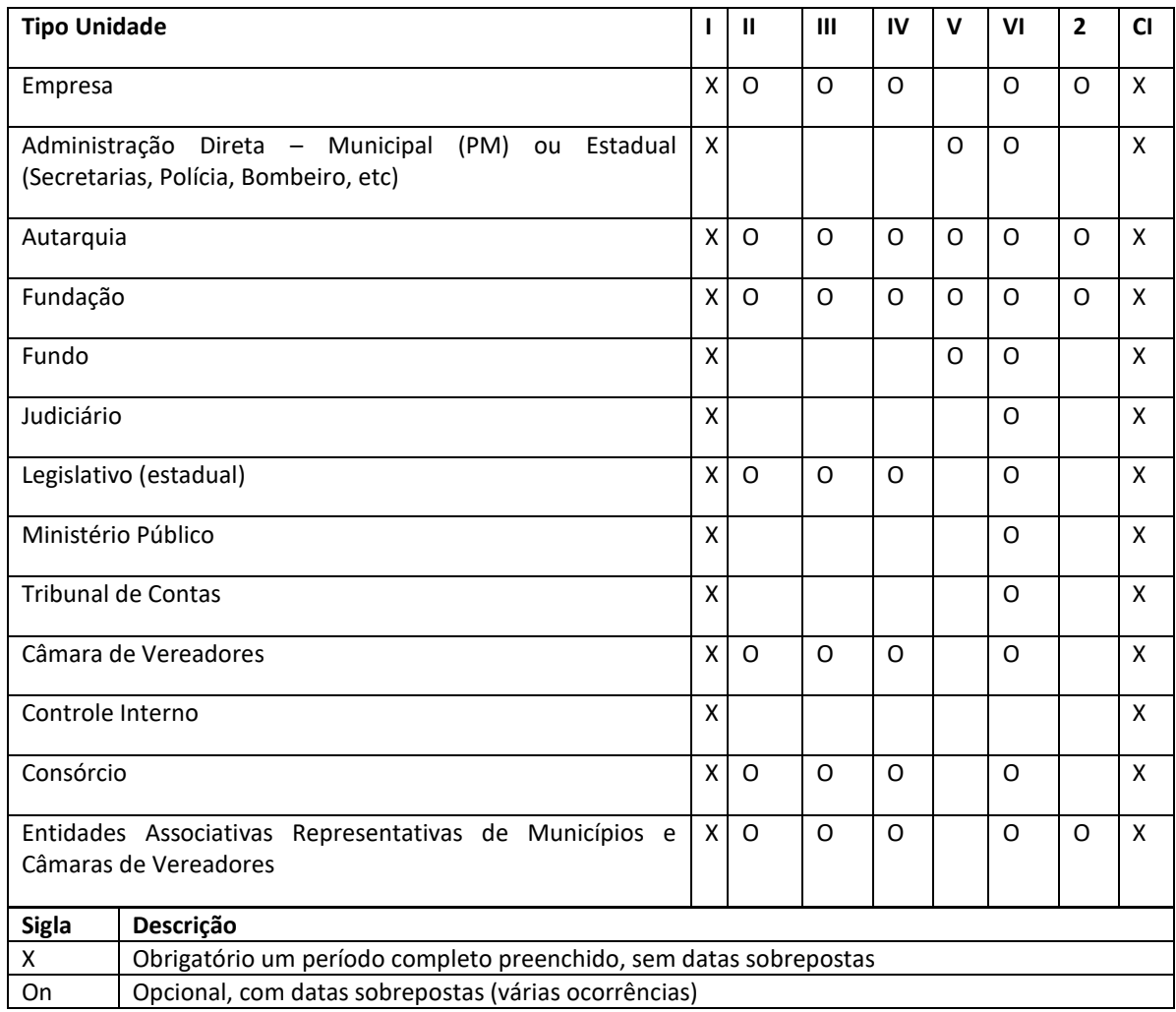

*Tabela 2 - Tipos de responsáveis x Tipo Unidades*

### Restrição a Confirmação (divergências entre dotações do CI e UG)

Todas as Unidades Gestoras podem apresentar Restrição a Confirmação ("A dotação xxxxx.xx.xxxxxx.x.x.xx apontada no empenho xxxx não se encontra no orçamento original, nem em créditos adicionais!") após a execução das pré-análises do Controle Interno.

O erro é causado por divergências entre as informações de dotação apontadas no empenho enviadas pelas unidades e as enviadas pelo CI no orçamento original ou em créditos adicionais.

Quando ocorre este erro na UG, deve-se verificar a Remessa do Controle Interno que envia os dados do Orçamento Anual e Créditos adicionais:

- 1. Verificar no relatório da remessa de dados a existência das Unidades Orçamentárias e dos Projetos/Atividades ( geralmente no 1º Bim do exercício em questão).
- 2. Caso existir o projeto/Atividade e a Unidade Orçamentária, verificar a existência da classificação da Despesa a nível de modalidade no relatório Fontes de Recurso e/ou Alteração Orçamentária.

Vamos exemplificar utilizando uma unidade fictícia no 1º Bimestre do exercício.

#### **1ª Exemplo**

Ocorreu a restrição na UG Prefeitura:

"A dotação **03001**.09.000001.4.6.90.71 0.1.00 apontada no empenho 68 não se encontra no orçamento original nem em créditos adicionais."

Sendo que:

03001 = Código da Unidade Orçamentária 09 = Tipo do Projeto/Atividade (se Atividade ou Projeto) 000001= Número do Projeto/Atividade 4 = Categoria Econômica 6 = Grupo Natureza 90 = Modalidade de Aplicação

No CI, o cadastro das Unidades Orçamentárias no exercício são:

101 CAMARA MUNICIPAL DE VEREADORES 201 GABINETE PREFEITO **301** SECRETARIA ADM E PLANEJAMENTO 601 SECRETARIA MUN. EDUCAÇÃO 701 SECRETARIA MUN. VIAÇÃO E OBRAS PUBLICAS 901 SECRETARIA MUN. AGRICULTURA FOM. AGROP. MEIO AMBIENTE 1001 SECRETARIA BEM ESTAR SOCIAL 1313 FUNDO ROTATIVO HABITACIONAL 1414 FUNDO MUN. SAUDE

PROCEDIMENTOS REMESSAS E-SFINGE 2018  $v3.1$  39

1515 FUNDO MUN SEGURIDADE SOCIAL 1601 HOSPITAL MUN 1717 FUNDO MUN ASSISTENCIA SOCIAL 1818 FUNDO MUN. DIREITOS CRIANÇA E ADOLESCENTE 1919 FUNDO MUNICIPAL DESENVOLVIMENTO RURAL 9700 RESERVA CONTINGENCIA

Explicação: No empenho foi informado o código 3001 e no cadastro do CI está 301. Por este motivo o sistema não consegue casar a dotação do empenho com os dados do CI.

#### **2ª Exemplo**

Ocorreu a restrição na UG Prefeitura (e considerando os dados do primeiro exemplo):

"A dotação 01001.**03**.000015.3.3.90.36 0.1.00 apontada no empenho 356 não se encontra no orçamento original nem em créditos adicionais."

No CI o cadastro dos Projetos/Atividades no exercício são:

**2** 000015 MANUTENÇÃO ATIVIDADES CULTURAIS 99 999 RESERVA DE CONTINGENCIA

Explicação: No empenho foi informado o Tipo de Projeto Atividade (Proj/Ativ) **03** e no cadastro do CI foi informado Tipo Proj/Ativ 2

(Obs.: campo Tipo Proj/Ativ está fazendo parte também do campo Numero Proj/Ativ).

#### **Resumindo:**

Ou o CI ou a UG está informando a dotação errada (considerar a nível de modalidade), cabe aos dois identificarem de quem é o problema.

#### **Correção:**

Ou o CI descarta a remessa e corrige o erro ou a UG descarta a remessa e corrige o erro em todos os empenhos apontados.